# User Guide Nokia Lumia 520

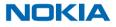

# Psst...

This guide isn't all there is...

There's a user guide in your phone – it's always with you, available when needed. On the start screen, swipe left, and tap **i** Nokia Care.

Check out the videos at www.youtube.com/NokiaSupportVideos.

For info on Nokia Service terms and Privacy policy, go to www.nokia.com/privacy.

#### First start-up

Your new phone comes with great features that are installed when you start your phone for the first time. Allow some minutes for your phone to be ready.

# **User Guide**

Nokia Lumia 520

# Contents

| Safety                         | 5  |
|--------------------------------|----|
| Get started                    | 6  |
| Keys and parts                 | 6  |
| Back, start, and search key    | 6  |
| Antenna locations              | 7  |
| Insert the SIM card            | 7  |
| Insert the memory card         | 9  |
| Remove the SIM and memory card | 10 |
| Charge your phone              | 12 |
| First start-up                 | 13 |
| Lock the keys and screen       | 16 |
| Connect the headset            | 17 |
| Change the volume              | 18 |
| lcons shown on your phone      | 18 |
| Basics                         | 20 |
| Get to know your phone         | 20 |
| Personalise your phone         | 24 |
| Take a screenshot              | 29 |
| Extend battery life            | 29 |
| Save on data roaming costs     | 30 |
| Write text                     | 31 |
| Scan codes or text             | 35 |
| Clock                          | 35 |
| SkyDrive                       | 37 |
| Nokia account                  | 38 |
| People & messaging             | 39 |
| Calls                          | 39 |
| Contacts                       | 41 |
| Social networks                | 44 |
| Messages                       | 46 |

| Mail                                                  | 50                                                                                                    |
|-------------------------------------------------------|----------------------------------------------------------------------------------------------------|
| Camera                                                | 56                                                                                                    |
| Take a photo                                          | 56                                                                                                    |
| Use different scene modes                             | 57                                                                                                    |
| Download Nokia Lenses from Store                      | 58                                                                                                    |
| Record a video                                        | 58                                                                                                    |
| Camera tips                                           | 58                                                                                                    |
| Save your photos and videos to a<br>memory card       | 58                                                                                                    |
| Save location info to your photos and videos          | 59                                                                                                    |
| Share your photos and videos                          | 59                                                                                                    |
| Manage and edit your shots                            | 59                                                                                                    |
| Maps & navigation                                     | 64                                                                                                    |
| Switch location services on                           | 64                                                                                                    |
| Download HERE Drive from Store                        | 64                                                                                                    |
| HERE Maps                                             | 64                                                                                                    |
| Positioning methods                                   | 69                                                                                                    |
| Internet                                              | 71                                                                                                    |
| Define internet connections                           | 71                                                                                                    |
| Connect your computer to the web                      | 72                                                                                                    |
| Web browser                                           | 72                                                                                                    |
| Search the web                                        | 74                                                                                                    |
| Close all internet connections                        | 74                                                                                                    |
| Entertainment                                         | 75                                                                                                    |
| Watch and listen                                      | 75                                                                                                    |
| Sync music and videos between your phone and computer | 76                                                                                                    |
| Store                                                 | 76                                                                                                    |
| Games                                                 | 78                                                                                                    |
| Office                                                | 80                                                                                                    |
|                                                       | Take a photoUse different scene modesDownload Nokia Lenses from StoreRecord a videoCamera tipsSave your photos and videos to a<br>memory cardSave location info to your photos and<br>videosShare your photos and videosManage and edit your shotsMaps & navigationSwitch location services onDownload HERE Drive from StoreHERE MapsPositioning methodsInternetDefine internet connectionsConnect your computer to the webWeb browserSearch the webClose all internet connectionsEntertainmentWatch and listenSync music and videos between your<br>phone and computerStoreGames |

| Microsoft Office Mobile                      | 80 |
|----------------------------------------------|----|
| Write a note                                 | 83 |
| Continue with a document on another device   | 83 |
| Calendar                                     | 84 |
| Make a calculation                           | 85 |
| Use your work phone                          | 85 |
| Tips for business users                      | 85 |
| Phone management & connectivity              | 88 |
| Keep your phone up to date                   | 88 |
| Wi-Fi                                        | 89 |
| Bluetooth                                    | 90 |
| Memory and storage                           | 91 |
| Copy content between your phone and computer | 92 |
| Security                                     | 93 |
| Access codes                                 | 94 |
| Help and support                             | 96 |
| Product and safety information               | 98 |

# Safety

Read these simple guidelines. Not following them may be dangerous or illegal.

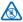

### SWITCH OFF IN RESTRICTED AREAS

Switch the device off when mobile phone use is not allowed or when it may cause interference or danger, for example, in aircraft, in hospitals or near medical equipment, fuel, chemicals, or blasting areas. Obey all instructions in restricted areas.

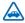

## ROAD SAFETY COMES FIRST

Obey all local laws. Always keep your hands free to operate the vehicle while driving. Your first consideration while driving should be road safety.

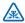

### INTERFERENCE

All wireless devices may be susceptible to interference, which could affect performance.

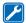

### **QUALIFIED SERVICE**

Only qualified personnel may install or repair this product.

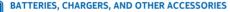

Use only batteries, chargers, and other accessories approved by Nokia for use with this device. Third-party chargers that comply with the IEC/EN 62684 standard, and that can connect to your device micro USB connector, may be compatible. Do not connect incompatible products.

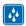

# **KEEP YOUR DEVICE DRY**

Your device is not water-resistant. Keep it dry.

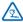

## **GLASS PARTS**

The device screen is made of glass. This glass can break if the device is dropped on a hard surface or receives a substantial impact. If the glass breaks, do not touch the glass parts of the device or attempt to remove the broken glass from the device. Stop using the device until the glass is replaced by qualified service personnel.

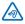

## PROTECT YOUR HEARING

To prevent possible hearing damage, do not listen at high volume levels for long periods. Exercise caution when holding your device near your ear while the loudspeaker is in use.

# **Get started**

Get to grips with the basics, and have your phone up and running in no time.

# **Keys and parts**

Explore the keys and parts of your new phone.

- 1 Connector for headphones and loudspeakers (3.5 mm)
- 2 Earpiece
- 3 Volume keys
- 4 Power/Lock key
- 5 Camera key
- 6 Back key
- 7 Start key
- 8 Search key
- 9 Micro-USB connector
- 10 Microphone
- 11 Camera lens
- 12 Loudspeaker

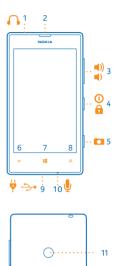

**∩** · · · · 12

# Back, start, and search key

The back, start, and search keys help you navigate your phone.

- To switch between open apps, press and hold  $\leftarrow$ , swipe left or right, and tap the app you want.

- To go to the start screen, press 🚛 The app you were in remains open in the background.
- To control your phone with your voice, press and hold 📕, and say a voice command.

This feature is not available in all languages. For more info on feature and service availability, see the How-to section at **www.windowsphone.com**.

• To search the web, press **D**.

# **Antenna locations**

Learn where the antennas are located on your phone to get the best possible performance.

Avoid touching the antenna area while the antenna is in use. Contact with antennas affects the communication quality and may reduce battery life due to higher power level during operation.

The antenna areas are highlighted.

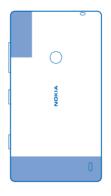

# Insert the SIM card

Read on to learn how to insert your SIM card into your phone.

- Important: This device is designed to be used with a mini-UICC SIM card, also known as a micro-SIM card only. A micro-SIM card is smaller than the standard SIM card. Use of incompatible SIM cards may damage the card or the device, and may corrupt data stored on the card.
- Note: Switch the device off and disconnect the charger and any other device before removing any covers. Avoid touching electronic components while changing any covers. Always store and use the device with any covers attached.

Make sure the phone is switched off.

 At the top of the phone, put your thumbnail in the seam between the screen frame and the back cover. Press the middle of the back cover, and bend the cover to loosen the top hooks.
 Press and bend the bottom part of the back cover to loosen the side hooks, and remove the cover.

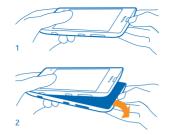

3. If the battery is in, lift it out.

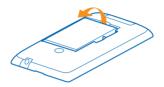

4. Push the SIM into the SIM slot until it is fully inserted. Make sure the contact area is face-down.

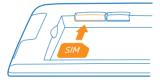

5. Line up the battery contacts, and replace the battery.

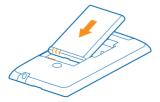

6. Press the bottom edge of the back cover against the bottom edge of the phone.

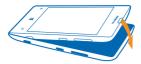

7. Press the back of the cover until it snaps into place.

# Insert the memory card

Learn how to insert the memory card.

Use only compatible memory cards approved for use with this device. Incompatible cards may damage the card and the device and corrupt data stored on the card.

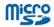

Your phone supports memory cards with a capacity of up to 64 GB.

Make sure the phone is switched off.

 At the top of the phone, put your thumbnail in the seam between the screen frame and the back cover. Press the middle of the back cover, and bend the cover to loosen the top hooks.
 Press and bend the bottom part of the back cover to loosen the side hooks, and remove the cover.

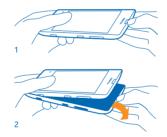

3. If the battery is in, lift it out.

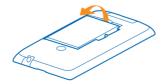

4. Push the memory card into the memory card slot until it locks into place.

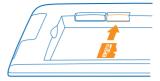

5. Line up the battery contacts, and replace the battery.

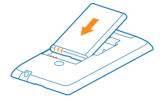

6. Press the bottom edge of the back cover against the bottom edge of the phone.

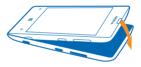

7. Press the back of the cover until it snaps into place.

# Remove the SIM and memory card

Got a new SIM or memory card? Learn how to remove the previous card from your phone.

Make sure the phone is switched off.

 At the top of the phone, put your thumbnail in the seam between the screen frame and the back cover. Press the middle of the back cover, and bend the cover to loosen the top hooks.
 Press and bend the bottom part of the back cover to loosen the side hooks, and remove the cover.

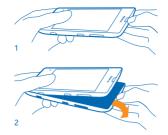

3. If the battery is in, lift it out.

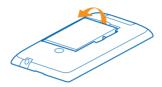

4. Push the SIM through the opening, then pull it out.

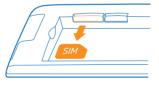

5. To remove the memory card, pull it out from the slot.

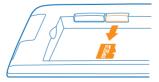

6. Line up the battery contacts, and replace the battery.

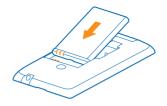

- 7. Press the bottom edge of the back cover against the bottom edge of the phone.
- 8. Press the back of the cover until it snaps into place.

# Charge your phone

Learn how to charge your phone.

### Charge your phone with a USB charger

Your battery has been partially charged at the factory, but you may need to recharge it before you can switch the phone on for the first time.

Make sure you use a compatible USB charger to charge your phone.

**1.** Plug the charger into a wall outlet, then connect the USB cable to your phone.

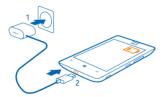

2. When the battery is full, disconnect the charger from the phone, then from the wall outlet.

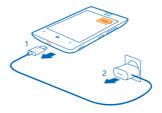

You don't need to charge the battery for a specific length of time, and you can use the phone while it's charging.

If your phone is off when you start charging, it automatically switches on.

If the battery is completely discharged, it may take several minutes before the charging indicator is displayed or before any calls can be made.

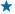

**Tip:** You can use USB charging when a wall outlet is not available. Data can be transferred while charging the device. The efficiency of USB charging power varies significantly, and it may take a long time for charging to start and the device to start functioning.

First connect the USB cable to the computer, then to your phone. When the battery is full, first disconnect the USB cable from your phone, then from the computer.

### Battery

Take good care of your battery, it's the life force of your phone.

Use only Nokia approved chargers designated for this phone. You can also use a compatible USB cable to charge your phone (included).

# **First start-up**

Learn how to get your new phone up and running.

Your new phone comes with great features that will be installed when you start your phone for the first time. Allow some minutes for your phone to be ready.

#### Switch the phone on

Are you ready? Switch your phone on, and start exploring it.

Press and hold the power key until the phone vibrates.

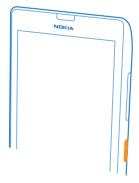

#### Switch the phone off

Press and hold the power key, and drag the lock screen down.

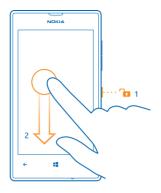

### **Microsoft account**

With a Microsoft account, you can access all Microsoft services with a single username and password on your computer or phone. You can also use the same username and password on your Xbox.

With your Microsoft account, you can, for example:

- Download content from Store
- Back up your contacts
- Upload, store, and share pictures and documents.
- Back up your phone on SkyDrive.
- Play Xbox games
- Get your avatar and gaming achievements on your phone, and add to them when you play games
   on your phone
- Keep track of and lock your lost phone with Find My Phone
- Get feeds from social networking services to your People hub

To learn more about Microsoft account and what can you do with it, go to **www.windowsphone.com**.

#### **Create your Microsoft account**

Spice up your life and get more from your phone - create a Microsoft account.

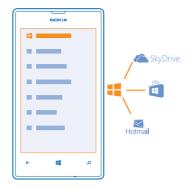

To create a Microsoft account, you need an internet connection. If you don't have a data plan, the data transmission costs may pile up quickly. For info about possible data costs, contact your network service provider. If you can't connect to the internet, you can create the account later.

- 1. Switch on your phone with the SIM card in the phone.
- 2. To set up your phone, follow the instructions shown on the screen.
- 3. Create your Microsoft account, or sign in with your existing username and password.

To make an emergency call during the initial set-up, tap emergency call.

To create a Microsoft account later, open a Microsoft app or service on your phone. Or on the start screen, swipe left, and tap Settings > email+accounts > add an account. To create your account on the internet, go to www.live.com.

#### **Copy contacts**

Have your nearest and dearest instantly at your fingertips. Use the Transfer my Data app to easily copy your contacts from your old phone.

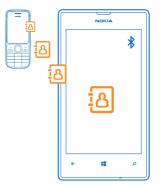

Tip: If you have an older Windows Phone device, or have previously backed up your contacts in Windows Live, add your account to your phone, and import them to your phone straight from the service.

Your old phone needs to support Bluetooth. The contacts on your old phone need to be stored in the phone memory, not on the SIM. The app does not work with all phone models.

1. On your old phone, switch Bluetooth on.

- 2. On the start screen of your new phone, swipe left, and tap 🔁 Transfer my Data.
- 3. Tap continue, and switch Bluetooth on.

4. Select your old phone from the list of found devices, and follow the instructions shown on both phones.

If your contacts are written in a language that is not supported by your new phone, the contact information may not be shown correctly.

# Lock the keys and screen

Want to avoid accidentally making a call when your phone is in your pocket or bag?

Press the power key.

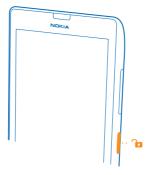

### Unlock the keys and screen

Press the power key, and drag the lock screen up.

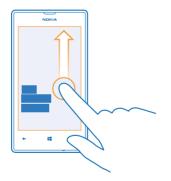

### Set the keys and screen to lock automatically

On the start screen, swipe left, tap Settings > lock screen > Screen times out after, and select the length of time after which the keys and screen are locked automatically.

# **Connect the headset**

Enjoy your favourite music, or free your hands for other things when in a call.

Connect the headset to your phone.

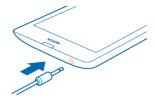

Do not connect products that create an output signal, as this may damage the device. Do not connect any voltage source to the audio connector. If you connect an external device or headset, other than those approved for use with this device, to the audio connector, pay special attention to volume levels.

# Change the volume

Trouble hearing your phone ringing in noisy environments, or calls too loud? You can change the volume to your liking.

Use the volume keys.

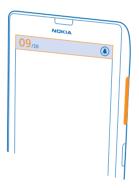

The volume keys control all sounds, including the volume of alarms and reminders.

★ Tip: When you change the volume, you can also switch your phone to silent or normal mode. On the volume control bar at the top of the screen, tap <sup>(⊗)</sup>, (<sup>®</sup>), or <sup>(®)</sup>.

# Icons shown on your phone

The bar at the top of the screen tells you the current time, battery and signal strength, and much more.

★ Tip: To see hidden icons, tap the status bar.

Signal strength

- Battery power level
- The battery is charging.
- Battery saver mode is switched on.
- Your calls are forwarded to another number or your voice mailbox.
- There is no SIM card in your phone.
- Your SIM card is locked.
- **\*** A Bluetooth device is connected to your phone.
- A Wi-Fi connection is available.
- A Wi-Fi connection is active.
- An app or service is using your location info.
- Your phone is roaming and not on your home mobile network.
- ℎ Vibrate mode is switched on.
- + Flight mode is switched on.
- A Silent mode is switched on.

The type of mobile network you're currently connected to may be shown with a single letter, a combination of letters, or a combination of letters and numbers. For example, 3G, depending on your network service provider.

The icons may vary depending on your region or network service provider.

# **Basics**

Learn how to get the most out of your new phone.

# Get to know your phone

Your phone has two main views, making it easy for you to keep up with what is going on and what's where.

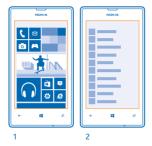

Start screen (1): Animated live tiles show missed calls and received messages, the latest news and weather forecasts, and more.

You can rearrange and resize the tiles, and pin contacts, apps, feeds, mailboxes, websites, and other favourites. Updates of your pinned contacts are shown on the tile, and you can view your contacts' details directly from the start screen.

Apps menu (2): All your apps are listed here, all neatly ordered.

Got a lot of apps? To look up one, tap ②. If you've got loads of apps, letters of the alphabet show up in the list to help you search. Tap any letter in the list, and tap the first letter of the app you want.

**Tip:** You can also search inside an app, such as Store.

### Switch between views

If you don't have all the apps you need on your start screen, you can find them from the apps menu. Simply swipe left or right between the views.

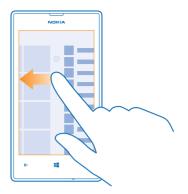

Tip: If you've got lots of different things to do, it's easy to switch between the tasks at hand. Press and hold ←, swipe to the app you want, and tap the app. Some apps may not show up here if they're running in the background. To view them, go to the apps menu, tap Settings, swipe left, and tap background tasks.

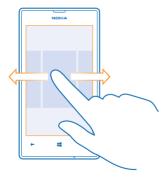

### Use the touch screen

÷

Explore your phone with a tap, swipe, or drag.

- **1.** To use your phone, simply tap or tap and hold the touch screen.
- 2. To open further options, place your finger on an item until the menu opens.

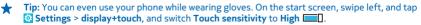

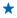

**Example:** To open an app or other item, tap the app or item. To edit or delete a calendar appointment, tap and hold the appointment, and select the appropriate option.

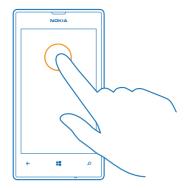

# Tap and hold to drag an item

Place your finger on the item for a second or two, and slide your finger across the screen.

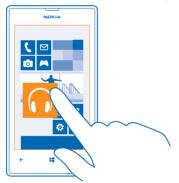

### Swipe

Place your finger on the screen, and slide your finger in the desired direction.

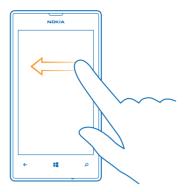

★ Example: Swipe left or right between the start screen and the apps menu, or between different views in the hubs. To quickly scroll through a long list or menu, slide your finger quickly in a flicking motion up or down the screen, and lift your finger. To stop the scrolling, tap the screen.

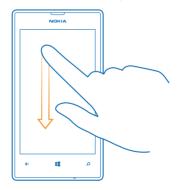

#### Zoom in or out

Place two fingers on an item, such as a map, photo, or web page, and slide your fingers apart or together.

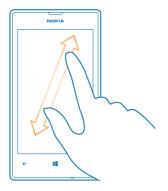

Important: Avoid scratching the touch screen.

#### Use your phone in flight mode

In places where you don't want to make or receive calls, you can still access your music, videos, and offline games if you switch flight mode on.

Flight mode closes connections to the mobile network and switches your phone's wireless features off. Comply with the instructions and safety requirements given by, for example, an airline, and any applicable laws and regulations. Where allowed, you can connect to a Wi-Fi network to, for example, browse the internet or switch Bluetooth on in flight mode.

- **1.** On the start screen, swipe left, and tap Settings > flight mode.
- 2. Switch Status to On **E**.

#### Control your phone with your voice

Got your hands full, but need to use your phone? You can use your voice to make a call, send a text message, search the web, or open an app.

This feature is not available in all languages. For info on the supported languages, go to **support.microsoft.com**.

- 1. Press and hold
- 2. Say a voice command into your phone.

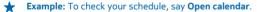

# Personalise your phone

Learn how to personalise the start screen, and how to change ringtones.

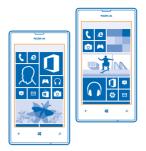

### Personalise the start screen

Would you like to have only your most-used apps on the start screen? You can pin your favourite apps, websites, and much more to the start screen, and move or resize tiles as you like.

1. To pin an app, swipe left to go to the apps menu.

2. Tap and hold the app, and tap pin to Start.

### Pin a contact

Tap **People**, tap and hold the contact, and tap **pin to start**.

When you pin a contact, their feed updates are displayed on the tile, and you can call them directly from the start screen.

#### Pin a website

Go to a website, and tap ••• > **pin to start**.

#### Move a tile

Tap and hold the tile, drag and drop it to the new location, and tap the screen.

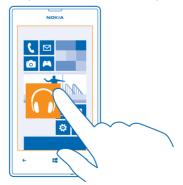

### Resize or unpin a tile

To resize, tap and hold the tile, and tap the arrow icon.

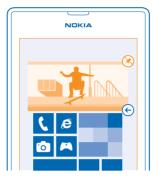

To unpin the tile, tap and hold the tile, and tap 🛞.

## Create a safe, fun start screen for kids

You can let your kids use some apps on your phone without having to worry about them accidentally deleting your work mail, making online purchases, or doing anything else they shouldn't. Put selected apps, games, and other favourites for kids to enjoy in their own start screen.

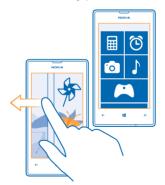

1. On the start screen, swipe left, and tap 🔯 Settings.

# 2. Tap kid's corner.

**3.** Choose which content your kids can use. You can also set a password to keep your kids from accessing your own start screen.

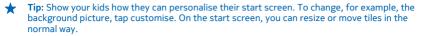

Tip: To let your kids make an in-app purchase, such as buy game points, define a Wallet PIN. You must enter the Wallet PIN to make each purchase. To define a Wallet PIN, on the start screen, swipe left, and tap Wallet > ••• > settings+PIN. Some purchases may not be available for all ages.

#### Go to your own start screen

Press the power key twice, and swipe up on your own lock screen. If you've set a password, type it in.

#### Go back to the kid's start screen

On your own lock screen, swipe left, and on the kid's lock screen, swipe up.

#### Switch the kid's start screen off

On your start screen, swipe left, tap 🐼 Settings, and switch kid's corner to Off 💷.

#### Change your theme

You can change the display colours, to match your taste and mood.

- **1.** On the start screen, swipe left, and tap **Settings** > **theme**.
- 2. Tap Background or Accent colour.

#### Personalise the lock screen

Would you like to make your lock screen look more unique? You can, for example, have your own favourite photo in the background.

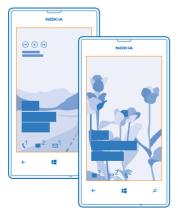

On the start screen, swipe left, and tap 😳 Settings > lock screen.

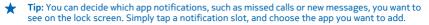

#### Change the background photo

Tap change photo, select a photo, adjust it to get the best possible fit, and tap  $\oslash$ .

**Tip:** You can also shuffle photos from Bing on your lock screen. Tap **photo** > **Bing**.

#### Show the artist when playing music

Switch Show artist when playing music to On \_\_\_\_\_.

#### Personalise your phone tones

You can select the best sounds for your phone.

1. On the start screen, swipe left, and tap Settings > ringtones+sounds.

2. Select the type of ringtone or alert you want to change, and select the sound.

### Add new ringtones from your PC to your phone

Connect your phone to your PC with a USB cable, and use the file manager of your PC to move the song you want to the ringtone folder in your phone.

To set the song as your ringtone, in the **ringtones+sounds** view, tap **Ringtone**, and under **Custom**, tap the song.

You can use a song as your ringtone if it's not protected with digital rights management (DRM), and it's smaller than 30 MB.

Your PC must have Windows Vista, Windows 7, or Windows 8.

### Silence your phone

When you switch silent mode on, all ringtones and alert tones are muted. Use this when you are, for example, at the cinema or in a meeting.

1. Press a volume key to see the volume status bar at the top of the screen, and tap ().

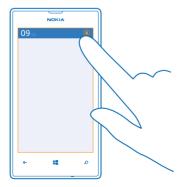

Silent mode ( $\hat{\mathbf{S}}$  is switched on. If you have set your phone to vibrate, vibrate mode  $\hat{\mathbf{O}}$  is switched on instead of silent mode.

2. If you want to set your phone to vibrate, on the start screen, swipe left, tap Settings > ringtones +sounds, and switch Vibrate to On III.

# Take a screenshot

Did you just finish personalising your start screen, and want to share your work of art? You can capture your screen and send it to your friends.

1. Press the power key and the start key 📲 at the same time.

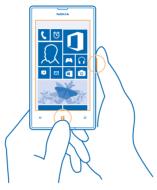

- 2. Tap Photos > albums > Screenshots.
- 3. Tap and hold the screenshot you want to send, and tap share....

# **Extend battery life**

Find the balance between getting the most out of your phone while getting the battery life you need. There are steps you can take to save power on your phone.

- Always charge the battery fully.
- Mute unnecessary sounds, such as key press sounds.
- Use wired headphones, rather than the loudspeaker.
- Close all apps you are not using. To close most of the apps, press -
- Some apps may run in the background unnecessarily. On the start screen, swipe left, tap Settings, swipe to applications, and tap background tasks. Tap the app you want to block, and tap block.

Tip: You can set your phone to automatically save power when the battery charge level is low. To check the battery status, and switch battery saver mode on, on the start screen, swipe left, and tap Settings > battery saver. When your phone goes into battery saver mode, you may not be able to change the settings of all apps.

**Tip:** You can choose when you want battery saver mode to be activated. Tap **advanced**.

To save power, you can also do the following:

| Set the phone screen to switch off after a short time | On the start screen, swipe left, and tap Settings > lock screen > Screen times out after.                                                                                                    |
|-------------------------------------------------------|----------------------------------------------------------------------------------------------------|
| Lower the screen brightness                           | On the start screen, swipe left, and tap Stettings > brightness. Switch Automatically adjust to Off . and select the level you want.                                                                                                    |
| Use network connections selectively:                  | <ul> <li>Set your phone to check for new mail less frequently, or even by request only. In every mailbox you have, tap ••• &gt; settings &gt; sync settings, and change the setting for Download new content.</li> <li>Switch Bluetooth on only when needed.</li> <li>Use a Wi-Fi connection to connect to the internet, rather than a mobile data connection.</li> <li>Stop your phone scanning for available wireless networks. On the start screen, swipe left, tap Settings &gt; WiFi, and switch WiFi networking to Off Imm.</li> <li>Stop your phone connecting to games. On the start screen, swipe left, tap Settings off.</li> <li>If you're listening to music or otherwise using your phone, but don't want to make or receive calls, switch flight mode on.</li> </ul> |

# Save on data roaming costs

Want to go easy on your phone bills? You can save on data roaming costs by changing mobile data settings. Data roaming means using your phone to receive data over networks that your network service provider doesn't own or operate. Connecting to the internet when roaming, especially when abroad, can raise data costs substantially. Your network service provider can charge you a fixed fee for data transfer or on a pay as you use basis. To use the optimal connection method, change the Wi-Fi, mobile data, and mail download settings.

Using a Wi-Fi connection is generally faster and less expensive than using a mobile data connection. If both Wi-Fi and mobile data connections are available, your phone uses the Wi-Fi connection.

On the start screen, swipe left, and tap 🔯 Settings.

- 1. Tap WiFi.
- 2. Make sure WiFi networking is switched to On \_\_\_\_\_.
- 3. Select the connection you want to use.

# Close a mobile data connection

Tap mobile network, and switch Data connection to off.

### Stop data roaming

Tap mobile network, and switch Data roaming options to don't roam.

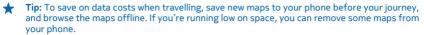

#### Set mail download to manual

Set your phone to check for new mail less frequently, or even by request only. In every mailbox you have, tap ••• > settings > sync settings, and change the setting for Download new content.

# Write text

Learn how to write text quickly and efficiently with your phone's keyboard.

### Use the on-screen keyboard

Writing with the on-screen keyboard is easy and fun. You can use the keyboard when holding your phone in portrait or landscape mode.

Tap a text box.

- 1 Character keys
- 2 Shift key
- 3 Numbers and symbols key
- 4 Language key
- 5 Smiley key
- 6 Space key
- 7 Enter key
- 8 Backspace key

The keyboard layout can vary in different apps and languages. The language key is only shown when more than one language is selected. The example shows the English keyboard.

### Switch between upper and lower case characters

Tap the shift key. To switch caps lock mode on, double-tap the key. To return to normal mode, tap the shift key again.

# Type in a number or special character

Tap the numbers and symbols key. To see more special character keys, tap the shift key. Some special character keys bring up more symbols. To see more symbols, tap and hold a symbol or special character.

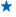

**Tip:** To put a full stop at the end of a sentence, and to start a new sentence, tap the space key twice.

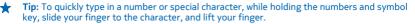

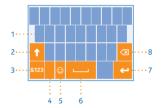

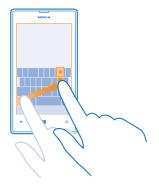

#### Copy or paste text

Tap a word, drag the circles before and after the word to highlight the section you want to copy, and tap (**b**. To paste the text, tap (**b**.

### Add an accent to a character

Tap and hold the character, and tap the accented character.

#### **Delete a character**

Tap the backspace key.

### Switch between the writing languages

Tap the language key repeatedly until the language you want is shown. The language key is only shown when more than one language is selected.

### Move the cursor

Tap and hold the text until you see the cursor. Without lifting your finger, drag the cursor to the place you want.

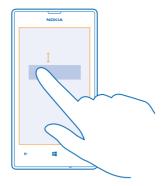

## Use keyboard word suggestions

Your phone suggests words as you write, to help you write quickly and more accurately. Word suggestions are available in several languages.

When you start writing a word, your phone suggests possible words. When the word you want is shown in the suggestion bar, select the word. To see more suggestions, swipe left.

Tip: If the suggested word is marked in bold, your phone automatically uses it to replace the word you wrote. If the word is wrong, tap it, and you see the original word and a few other suggestions.

#### **Correct a word**

If you notice that you have misspelled a word, tap it, and you see suggestions for correcting the word.

### Add a new word to the dictionary

If the word you want isn't in the dictionary, write the word, tap it, and tap the plus sign (+) in the suggestion bar. Your phone also learns new words when you have written them a few times.

| NOKIA   |  |
|---------|--|
| Nokia,  |  |
| + Nokia |  |
|         |  |
|         |  |
|         |  |
|         |  |
|         |  |
| م ∎ ←   |  |
|         |  |

### Switch word suggestions off

On the start screen, swipe left, and tap 🖸 Settings > keyboard. Tap your language keyboard, and clear the Suggest text check box.

### Add writing languages

You can add several writing languages to your keyboard and switch between the languages when writing.

## 1. Tap 🐼 Settings > keyboard > add keyboards.

2. Select the languages you want to write in.

**Tip:** To remove a pre-installed keyboard, tap and hold the language you don't want to use, and tap **remove**.

#### Switch between the languages when writing

Tap the language key repeatedly until the language you want is shown. The keyboard layout and word suggestions change according to the language selected. The language key is only shown when more than one writing language has been selected.

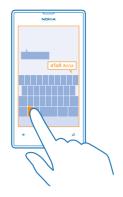

# Scan codes or text

Use your phone camera to scan things, such as QR codes, barcodes, and book and DVD covers, and get further info on what your phone recognises.

Press **D**, and tap **O**.

- **1**. Point the camera at a code
- 2. Tap a result for more info.

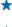

Tip: Keep the camera steady, and make sure what you're scanning is completely visible in the camera viewfinder

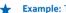

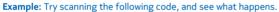

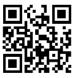

### Translate or search for text on the web

Point the camera at the text, tap scan text and the words you want, and tap translate or search. This feature may not be available in all languages.

# Clock

Keep track of time – learn how to use your phone as a clock, as well as an alarm clock.

## Set an alarm

You can use your phone as an alarm clock.

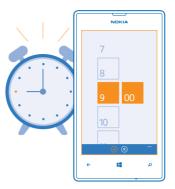

1. On the start screen, swipe left, and tap 6 Alarms.

2. Tap +.

3. Fill in the alarm details, set the time, and tap .

4. For the alarm to sound, your phone must be switched on, and the phone volume needs to be loud enough.

#### Switch an alarm off Switch the alarm to Off

**Delete an alarm** Tap the alarm, and tap **(i)**.

### Snooze an alarm

Don't want to get up just yet? When an alarm sounds, you can snooze the alarm.

When the alarm sounds, tap **snooze**.

### Update the time and date automatically

You can set your phone to update the time, date, and time zone automatically. Automatic update is a network service and may not be available depending on your region or network service provider.

On the start screen, swipe left, and tap 🔯 Settings > date+time.

Switch Set automatically to On **EE**.

Update the time and date manually Switch Set automatically to Off **I**, and edit the time and date.

Update the time zone manually when travelling abroad Switch Set automatically to Off **Imm**, and tap Time zone and a location.

# SkyDrive

Store your stuff in the clouds. You don't need to worry about freeing memory for your favourites or new apps.

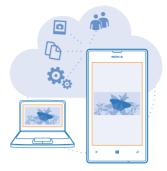

SkyDrive is cloud storage for all your documents and photos, so you can access, share, or restore them if needed. You can also set it to back up your stuff automatically, so when you take a photo or a video, it's copied to your cloud album.

With SkyDrive, you can access your photos, documents, and more from your phone, tablet, or computer. Depending on the app, you can even continue working on a document right from where you left it earlier.

There are several places where you can access your stuff on SkyDrive. You can save photos to SkyDrive in the Photos hub, or manage your office documents in the Office hub.

**Tip:** To easily manage your stuff in the cloud using your phone, you can download the SkyDrive app from Store.

#### Save your photos and other stuff to SkyDrive

You can upload files saved on your phone to SkyDrive for easy access from your phone, tablet, or computer.

You need a Microsoft account to connect to SkyDrive.

- 1. Tap Photos, and browse to a photo or video.
- 2. Tap ••• > save to SkyDrive.
- 3. Write a caption for the photo, if you want, and tap 🗐 or 🗐.
- Tip: To set your phone to automatically upload photos or videos to SkyDrive, on the start screen, swipe left, and tap 2 Settings. Swipe to applications, and tap photos+camera > SkyDrive.

#### Save an Office document to SkyDrive

Tap **Office**, swipe to **places**, and tap **phone**. Then tap and hold the file you want to save, and tap **save to...** > **SkyDrive**.

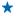

Tip: You can also save a document to SkyDrive while working on it. Tap ••• > save as..., and switch Save to to SkyDrive. If you change the Save to location, it changes the default location for all files.

#### Share your photos and documents between your devices

With SkyDrive, you can easily access your photos, documents, and other stuff you have uploaded from any of your devices.

To upload your photos, documents, or other stuff saved on your phone, tablet, or computer to SkyDrive, you need to sign in to your Microsoft account. To access the uploaded content on another device, you need to sign in to the same Microsoft account that was used when uploading the content.

To upload or download content, you need an internet connection. If you don't have a data plan, the data transmission costs may pile up quickly. For info about possible data costs, contact your network service provider.

There are several places where you can access your stuff on SkyDrive. On your phone, you can check your photos and videos in the Photos hub, or open your Office documents in the Office hub. You can also download the SkyDrive app from Store to see and manage all types of files on your phone.

On your tablet or computer, you can either manage your stuff online at **www.skydrive.com**, or you can use the SkyDrive app and access SkyDrive straight from your desktop. If you don't yet have the SkyDrive app, you can download and install it from **www.skydrive.com**.

★ Tip: With the SkyDrive app on your computer, you can simply drag and drop the files you want to upload to the SkyDrive folder in the file manager, such as Windows Explorer or Finder, and the files are automatically uploaded to SkyDrive.

### Nokia account

Your Nokia account is the key to Nokia services.

With your Nokia account, you can, for example:

- Access Nokia services with a single username and password on your computer or phone.
- Sync your favourites in Maps
- Download content from Nokia services
- Save details about your phone model and contact info. You can also add your payment card details to your Nokia account.

The available services may vary.

To learn more about the Nokia account and Nokia services, go to account.nokia.com.

# People & messaging

Contact your friends and family, and share files, such as photos, using your phone. Stay tuned with the latest updates to your social networking services even when on the go.

# Calls

Want to make calls on your new phone and talk to your friends? Read on and you'll learn how.

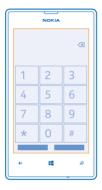

### Call a contact

Calling your friends is quick and easy when you've saved them as contacts in your phone.

#### 1. Tap 🔇 > 📵.

2. Tap the contact and the number.

#### Call a phone number

Tap  $\langle \cdot \rangle$  > (iii), type in the phone number, and tap **call**.

To type in the + character, used for international calls, tap and hold **0**.

#### Copy and paste a phone number

Tap and hold the phone number, and tap **copy**, and in a text box, tap (6).

#### View your call history Tap **C**.

To remove a call record, tap and hold the call record, and tap **delete item**. To remove all the call records, tap ••• > **delete all**.

To search for a call record, tap  $\langle \cdot \rangle \otimes$ , and type in the contact's name or phone number.

#### Use your voice to make a call

You can use your voice to call a contact.

© 2013 Nokia. All rights reserved.

1. Press and hold **E**.

2. Say Call and the contact's name.

To cancel, press <del>(</del>.

★ Tip: You can also use voice dialling with a Bluetooth headset.

This feature may not be available in all languages.

#### Call the last dialled number

Still have some words to say to your friends? Call them again. In the call history view, you can see info about the calls you have made and received.

1. On the start screen, tap

2. Tap () next to the name or phone number.

#### Make a conference call

Your phone supports conference calls between two or more people. The maximum number of participants can vary, depending on your network service provider.

- 1. Make a call to the first person.
- 2. To make a call to another person, press (-, and make the call in the normal way.

**3.** When the new call is answered, tap  $\uparrow$ .

#### Add another person to the call

Tap  $\mathbf{C}$ , call another person, and tap  $\mathbf{L}$ .

#### Have a private conversation with someone

Tap  $\triangleright$  and the person's name or phone number. The conference call is put on hold on your phone. The other people continue the conference call.

To return to the conference call, tap  $\mathbf{\hat{\chi}}$ .

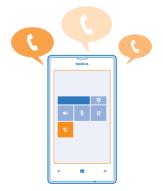

#### Call your voice mailbox

If you've forwarded incoming calls to your voice mailbox, you can call it and listen to the messages your friends have left.

- 1. On the start screen, tap 🤇 > 📼.
- 2. If asked, type in the voicemail password.
- 3. You can listen or reply to voicemail messages, delete them, or record a greeting message.

For the availability of the voice mailbox service, and for info on setting up how long before calls are forwarded, contact your network service provider.

# Contacts

You can save and organise your friends' phone numbers, addresses, and other contact information in the People hub. You can also get in touch with your friends through social networking services.

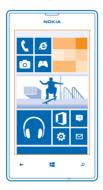

#### Add a new contact

Keep your friends with you. Save their phone numbers, addresses, and other info to the People hub.

Tap **People**, and swipe to **all**.

- **1.** Tap  $\oplus$ .
- 2. If you're signed in to several accounts, tap the account to which the contact is linked.
- 3. Tap a contact detail, fill in the fields, and tap .
- 4. When you have added the details, tap (a).

#### Edit a contact

Tap the contact and *O*, and edit or add details, such as a ringtone, or a web address.

#### **Delete a contact**

Tap the contact and ••• > delete.

The contact is deleted both from your phone and, with some exceptions such as Facebook, Twitter, and LinkedIn, from the online service where it's stored.

#### Save a number from a received call

Have you received a call from a person whose phone number is not yet saved in the People hub? You can easily save the number in a new or existing contact list entry.

- 1. Tap 🔇 .
- 2. In the call history list, tap a phone number and .
- 3. Tap  $\oplus$ , edit the phone number and phone number type, and tap B.
- 4. Edit other contact details, including the name, and tap .

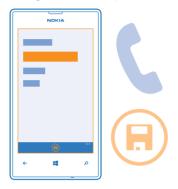

#### Save a number from a received message

Have you received a message from a person whose phone number is not yet saved in the People hub? You can easily save the number in a new or existing contact list entry.

#### 1. Tap 🛛 Messaging.

- 2. In the conversations list, tap a conversation.
- 3. At the top of the conversation screen, tap the phone number and .
- 4. Tap ⊕, edit the phone number and phone number type, and tap .
- 5. Edit other contact details, including the name, and tap .

#### Search for a contact

Need to contact your friends quickly? Rather than scrolling through your entire contacts list, you can search or jump to a letter of the alphabet.

- 1. Tap **People**, and swipe to all.
- 2. Tap (2), and start writing a name. The list filters as you write.
- **Tip:** Pin your most important contacts or contact groups to the start screen. Tap and hold a contact, and tap **pin to start**.

#### Jump to a letter in your contacts list

Tap any letter in the contacts list on the left, and in the alphabet menu, tap the first letter for the name you want. You jump directly to that point in your contacts list.

#### Filter your contacts list

Tap ••• > settings > filter my contact list, and tap the check boxes of the accounts from which you want contacts to show.

#### Link contacts

Do you have separate entries for the same contact from different social networking services or mail accounts? You can link multiple contacts so that their info is in a single contact card.

Tap **People**, and swipe to **all**.

Tap the main contact you want to link to and .
 Tap choose a contact and the contact to be linked.

Unlink a contact Tao the main contact and (a), and tao the contact to be unlinked and unlink.

#### Copy contacts from a SIM card

If you have contacts stored on your SIM card, you can copy them to your phone.

1. Tap **People**.

2. Tap ••• > settings > import SIM contacts.

#### Share your plans with your family and friends

Want to gather with people, but find it difficult to set a date and time convenient for everybody? You can invite others to chat, and privately share a calendar, photos, or notes.

To use this feature, you need to sign in to your Microsoft account.

- 1. To create a room for sharing, tap People, and swipe to together.
- **2.** Tap  $\oplus$  > **Room**.
- 3. Write a name for the room, and tap .

4. To switch between a group chat, calendar, note, or photo album, swipe left or right.

5. To invite someone to join the room, tap  $\textcircled{1}{2}$  >  $\textcircled{1}{2}$  and a contact.

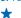

Tip: If you haven't used rooms yet, your phone has a Family Room ready for you. In the People hub, swipe to together, and tap Family Room. To invite someone to the room for the first time, tap invite someone.

#### Create, edit, or delete a contact group

You can create contact groups, and send a message to several people at the same time. For example, you can add family members to the same group and reach them quickly with the same message.

Tap **People**, and swipe to **together**.

- **1.** Tap  $\oplus$  > **Group**.
- 2. Write a name for the group, and tap .
- 3. Tap ⊕ and a contact. To add another contact, tap ⊕ again.
- **4.** Tap ⊘.

Add a new group contact Tap the group, and tap (a) >  $\oplus$  and a contact.

#### Remove a contact from a group

Tap the group and (). Tap the contact to remove and **remove from group**.

Rename a group

Tap the group and ••• > rename, and write the new name.

**Delete a contact group** Tap the group and ••• > **delete**.

# **Social networks**

Want to keep in touch with your friends? You can set up social networking services on your phone.

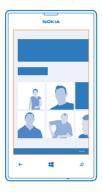

Social networking services on your phone keep you connected.

#### Set up an account

Set up your social networking service accounts.

- **1.** On the start screen, swipe left, and tap Settings > email+accounts.
- 2. Tap add an account and the name of the service, and follow the instructions shown.

Tip: When you sign in to an account, contacts in the account are automatically imported.

The social networking services are third-party services and not provided by Nokia. Check the privacy settings of the social networking service you are using as you may share info with a large group of people. The terms of use of the social networking service apply to sharing info on that service. Familiarise yourself with the terms of use and the privacy practices of that service.

#### See your friends' status updates

After you set up your social networking services on your phone, you can follow your friends' status updates in the People hub.

Tap **People**, and swipe to **what's new**.

#### Post your status

If you feel like reaching out to your friends, let them know what's on your mind. Post a status update to the social networking services that you use.

- 1. Tap **People**, and swipe to all.
- 2. Tap your own contact card and post an update.
- **3.** Write your message.
- 4. In the Post to box, tap the check box next to each account to post to, and tap  $\oslash$ .
- **5.** Tap 📵.
- Important: Before sharing your location, always consider carefully with whom you are sharing. Check the privacy settings of the social networking service you are using, as you might share your location with a large group of people.

#### Write on your friend's wall

You can contact your friends by writing on their Facebook wall.

- 1. Tap **People**, and swipe to all.
- 2. Tap a Facebook friend's profile and write on wall.
- 3. Write your message, and tap 🖲.

#### Comment on a friend's status update

In Facebook, you can contact your friends by commenting on their status updates.

- 1. Tap **People**, and swipe to **what's new**.
- 2. On the post, tap 💷.
- 3. Write your comment, and tap 🖲.

#### Change your profile photo

When you set up your Facebook or Microsoft account on your phone, your profile photo from one of these social networking services becomes your contact card photo on your phone. If you change your photo on your phone, you can update your Facebook and Microsoft account profiles at the same time.

- **1.** Tap **People**, and swipe to **all**.
- 2. At the top of your contacts list, tap your own contact card and your photo.
- 3. Tap your photo again, and in the Photos hub, tap a new photo.
- 4. Drag the photo around to adjust the cropping, and tap  $\oslash$ .

5. To set where to update your photo, tap Post to, tap or clear the check boxes, and tap ⊘.
6. Tap .

#### Share photos in social networking services

After you take a photo, upload it to the web so all your friends can see what you're up to. You can also set up your phone to upload photos automatically to social networking services.

- 1. Tap Photos.
- 2. Browse your photo albums for the photo you want to share.
- 3. Tap and hold the photo, and tap share....
- 4. Tap the social networking service where you want to upload the photo.

5. Add a caption if you want, and tap 🗐.

### Messages

Stay in touch with your friends, and send them text or multimedia messages, or start chatting.

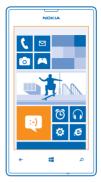

You can open messages directly from the start screen. Tap 🛽 Messaging.

You can send and receive different kinds of messages:

- Text messages
- Multimedia messages that contain attachments, such as photos
- Chat messages

Messages and chats between you and a particular contact are arranged into conversations.

When you want to get in touch with a contact, your phone can help you pick the best method. If your contact is signed in to a chat service, you can start chatting. Otherwise, you can send a text message instead.

If you make contact groups containing, for example, family or colleagues, you can send a message to a group.

In the messaging settings, you can set your phone to back up your messages to SkyDrive. If you change to a new Windows Phone device, you can get your messages to your new phone during the setup.

You can send text messages that are longer than the character limit for a single message. Longer messages are sent as two or more messages. Your service provider may charge accordingly. Characters with accents, other marks, or some language options, take more space, and limit the number of characters that can be sent in a single message.

Using services or downloading content may cause the transfer of large amounts of data, which may result in data costs.

#### Send a message

With text and multimedia messages, you can quickly contact your friends and family.

If you start writing a message, and switch to another app before sending it, you can continue your message when you return to Messaging. Tap ••• > drafts. The draft message is deleted when sent.

#### 1. Tap 🔤 Messaging.

**2.** Tap ⊕.

**3.** To add a recipient from your contacts list, tap  $\oplus$ , or start writing a name. You can also type in a phone number.

**Tip:** To add several recipients, tap  $\oplus$  >  $\bigoplus$ , the recipients you want, and  $\oslash$ .

4. Tap the message box, and write your message.

★ Tip: To add a smiley, tap ☺.

5. To add an attachment, tap (1) and the file.

Tip: You can also take a new photo while writing your message. Tap picture > (a), take a photo, and tap accept.

If the item you insert in a multimedia message is too large for the network, the device may automatically reduce the size.

6. To send the message, tap 📵.

Only compatible devices can receive and show multimedia messages. Messages may look different in different devices.

#### **Read a message**

You can see on the start screen when you've received a message.

You can view the messages between you and a contact in one conversation thread. The thread can contain text messages, multimedia messages, and chats.

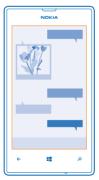

#### 1. Tap 🖳 Messaging.

2. To read a message, tap a conversation.

#### Save an attachment

Tap the attachment, such as a photo, and tap ••• > save to phone.

#### **Delete a conversation** In **threads**, tap (a), the conversation you want to delete, and (a),

#### **Delete all messages in your phone** Tap (=) > ••• > select all, and tap (=).

#### Reply to a message

Don't keep your friend waiting – reply to the message straight away.

#### 1. Tap P Messaging.

- 2. In threads, tap the conversation containing the message.
- 3. Tap the message box, and write your message.

**Tip:** If you have more than one phone number for the contact stored in your phone, you can also send your reply to a different number. Tap (\$) to pick another phone number.

4. Tap 📵.

#### Forward a message

Tap and hold the message, and tap forward.

Before forwarding the message, you can edit what's written or add or remove attachments.

#### Send a message to a group

Need to send a message to a group of people? Create a group in the People hub, and you can reach them all with a single message or mail.

#### 1. Tap **People**.

2. Tap the group and text or send email, and write and send your message.

#### Send location in a message

Asked your friends to come and meet you, but they don't know the place? Send them your location on a map.

This feature may not be available for all regions.

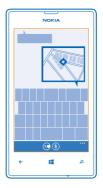

Your phone may ask you about using your location. You need to allow it to use this feature.

**1.** When writing a text message, tap (1) > my location.

Sending a message with an attachment may be more expensive than sending a normal text message. For more info, contact your service provider.

#### 2. Tap 🗐.

Your friends receive a message with a picture of where you are on the map.

#### Send an audio message

Want to remember your friend with a birthday song? Send your song as an audio message.

- **1.** When writing a message, tap (1) > **voice note**.
- 2. Record your message, and tap done.
- 3. Tap 🗐.

#### Use your voice to write a message

Too busy to write a message? Write and send a text message with your voice.

This feature is not available in all languages. For info on the supported languages, go to **support.microsoft.com**.

To use this feature, you must be connected to the internet.

- 1. Press and hold **II**.
- 2. Say Text and the contact's name.
- 3. Say your message, and follow the instructions you hear.

#### Chat with your friends

Do you like chatting online with your friends? If you are out and about, you can send instant messages from your phone, no matter where you are.

You need a Microsoft account to chat. When you connect your Facebook account to your Microsoft account, you can use Facebook chat in Messaging. For more info, see the How-to section at **www.windowsphone.com**.

Before starting to chat, set up a chat service. Tap **Messaging**, swipe to **online**, and follow the instructions shown on the phone.

Sign in to a chat service, if not signed in already.

- 1. Tap 🗳 Messaging.
- **2.** Tap ⊕.
- 3. To add a recipient from your contacts list, tap  $\oplus$ . Tap your friend's chat account to start chatting.
- 4. Tap the message box, write your message, and tap 🖲.

# Mail

You can use your phone to read and reply to mail when you are on the go.

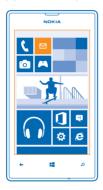

On the start screen, tap 🖾.

To send and receive mail, you must be connected to the internet.

#### Add a mailbox

Do you use different mail addresses for business and leisure? You can add several mailboxes to your phone.

To set up mail in your phone, you must be connected to the internet.

If you didn't sign in to your Microsoft account during the first start-up, you can do it now. When you add a Microsoft account to your phone, a mail account is added automatically.

- 1. On the start screen, tap 🗹.
- 2. Tap an account, and write your username and password.

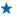

Tip: To add your work mail. contacts, and calendar to your phone, use advanced setup. Write your username and password, tap Exchange ActiveSync, and type in the required details.

#### 3. Tap sign in.

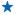

Tip: Depending on your mail account, you can also sync other items than just mails to your phone, such as contacts and your calendar.

If your phone doesn't find your mail settings, you can use advanced setup. For this, you need to know your mail account type and the addresses of your incoming and outgoing mail servers. You can get this info from your mail service provider.

To find out more about setting up different mail accounts, see the How-to section at www.windowsphone.com

#### Add a mailbox later

In your mailbox, tap ••• > add email account and an account, and sign in.

#### Exchange ActiveSync

Would you like to have your work mail, contacts, and calendar at hand, whether you are sitting by your computer or on the go with your phone? You can sync the important content between your phone and a Microsoft Exchange server.

Exchange ActiveSync can be set up only if your company has a Microsoft Exchange server. In addition. your company IT administrator must have activated Microsoft Exchange ActiveSync for your account.

Before starting the setup, make sure you have the following:

- A corporate mail address
- Your Exchange server name (contact your company IT department)
- Your network domain name (contact your company IT department) •
- Your office network password •

Depending on the Exchange server configuration, you may need to type in additional info during the setup. If you don't know the correct info, contact your company IT department.

During the setup, you can define how often you want your phone to sync the content with the server. Only content defined when setting up the account is synced. To sync additional content. change the Exchange ActiveSync account settings.

With Exchange ActiveSync, it may be mandatory to use the lock code.

#### Open mail from the start screen

With live mail tiles you can open mail directly from the start screen.

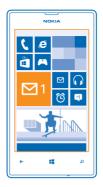

From the tiles, you can see the number of unread mails and if you've received new mail.

You can pin several mailboxes to the start screen. For example, dedicate a tile for business mail and another for personal mail. If you link several mailboxes into a unified inbox, you can open mails from all your inboxes in one tile.

To read your mail, tap the tile.

#### Send mail

Don't let your mails pile up. Use your phone to read and write mails on the go.

- 1. On the start screen, tap 🖾.
- 2. Tap 🕀 and an account, if you have linked inboxes.

3. To add a recipient from your contacts list, tap  $\oplus$ , or start writing a name. You can also write the address.

**Tip:** To remove a recipient, tap the name and **Remove**.

4. Write the subject and your mail.

★ Tip: Your phone can help you write your mail faster. While writing, your phone suggests possible next words to complete your sentence. To add a word, tap a suggestion. To browse the list, swipe over the suggestions. This feature is not available in all languages.

5. To attach a file, tap ().

**Tip:** You can also take a new photo while writing your mail. Tap (a), take a photo, and tap **accept**.

6. Tap 🐵 to send the mail.

#### **Read mail**

Waiting for important news? Use your phone to read your mails instead of checking them only when you're at your desk.

You can see when you have new mail on the start screen.

1. On the start screen, tap 🖾.

2. In your mailbox, tap the mail. Unread mail is marked in a different colour.

**Tip:** To zoom in or out, place two fingers on the screen, and slide them together or apart.

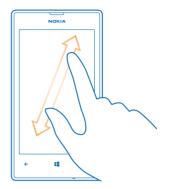

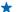

**Tip:** If a mail contains a web address, tap it to go to the website.

#### Read mail in a conversation

In your mailbox, tap the conversation that includes the mail, and tap the mail. A conversation with unread mail is marked in a different colour.

#### Save an attachment

With the mail open, tap the attachment, such as a photo, and it downloads to your phone. Tap the attachment again, and tap ••• > save to phone. Not all file formats can be saved.

#### **Reply to mail**

Do you receive mail that needs a quick answer? Reply straight away using your phone.

1. On the start screen, tap 🗹 .

2. Open the mail and tap 🗐.

Tip: To reply to the sender only, tap reply. To reply to the sender and all other recipients, tap reply all.

Forward a mail Open the mail and tap (5) > forward.

#### **Delete mail**

Is your mailbox overflowing? Delete some mails to free up space in your phone.

1. In your mailbox, tap to the left of the mails you want to delete.

2. Tap the check boxes that appear next to the mails, and tap 🖲

| NOKIA |     |   |
|-------|-----|---|
|       |     |   |
|       |     |   |
|       | _   |   |
|       |     |   |
|       |     |   |
|       |     | _ |
|       |     | _ |
|       | • • |   |
| ÷     |     | م |
|       |     |   |

All the mails you selected are deleted. Depending on your mail account, the mails may be deleted from your mail server, too.

#### Delete one mail Open the mail and tap (1).

#### View mails separately

Mails are grouped by title in conversations. A conversation also includes your replies. If you'd like to view all your mails separately, you can switch the conversations feature off.

- 1. On the start screen, tap 🖂.
- 2. Tap ••• > settings.
- 3. Switch Conversations off.

#### Use your voice to write a mail

Instead of using the keyboard, you can dictate your mail.

This feature is not available in all languages. For info on the supported languages, go to **support.microsoft.com**.

- 1. On the start screen, tap 🗹.
- **2.** Tap  $\oplus$  and an account, if you have linked inboxes.
- 3. To add a recipient from your contacts list, tap  $\oplus$ . You can also write the address.
- **Tip:** To remove a recipient, tap the name and **Remove**.
- 4. Tap Subject: > (1), and say your subject.
- 5. Tap the message box and (1), and say your message.
- 6. Tap 🗐 to send the mail.

#### Link several mailboxes as a unified inbox

If you have more than one mail account, you can choose which inboxes you want to link together into one inbox. The unified inbox lets you see all your mail at a glance.

- 1. On the start screen, tap a mailbox.
- 2. Tap ••• > link inboxes.
- 3. In the other inboxes list, tap the inboxes you want to link to the first one.
- 4. Tap rename linked inbox, write a new name for the mailbox and tap ⊘.

The new unified inbox is pinned to the start screen.

#### **Unlink unified inboxes**

If you want to view your mailboxes individually, or start using only one mail account, you can unlink the unified inboxes.

- 1. On the start screen, tap the unified inbox.
- 2. Tap ••• > linked inboxes.
- 3. In the this inbox list, tap the inboxes you want to unlink and unlink.

#### **Delete a mailbox**

If you don't want to use a mailbox anymore, you can delete it from your phone.

- 1. Swipe left, and tap 🔯 Settings > email+accounts.
- 2. Tap and hold the mailbox, and tap delete.

# Camera

Why carry a separate camera if your phone has all you need for capturing memories? With your phone camera, you can easily take photos or record videos.

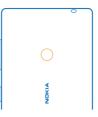

# Take a photo

Shoot sharp and vibrant photos - capture the best moments in your photo album.

1. To open the camera, press the camera key.

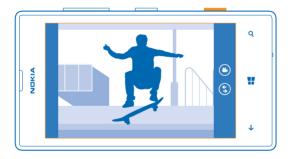

2. To zoom in or out, place two fingers on the screen, and slide your fingers together or apart. 3. To focus, press and hold the camera key halfway down. The focus is locked when the white rectangle stops blinking.

4. To take the photo, press the camera key down fully.

To view the photo you just took, swipe right. Photos are saved in your Camera Roll in the Photos hub.

#### Take a photo without using the camera key

If needed, switch touch capture on in the camera settings. On the start screen, swipe left, and tap Settings. Swipe to applications, and tap photos+camera > Tap screen to take pictures and videos.

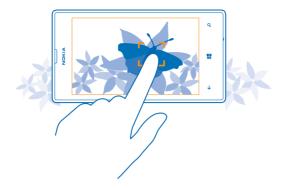

To focus on a specific object or area, tap the object or area on the screen. Hold the phone still until the white square stops blinking.

# Use different scene modes

Learn how to shoot photos in various situations using the different scene modes in your phone camera.

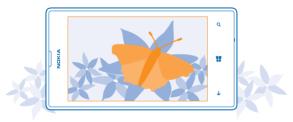

#### Take a close-up photo

It can be tricky to get small objects, such as flowers, in focus. You need to move the camera closer to the object. To take sharp and precise photos of even the tiniest details, use close-up mode.

- **1.** To open the camera, press the camera key.
- 2. To switch close-up mode on, tap ••• > photo settings..., and in Scenes, tap Close-up.

#### Take a photo of a moving object

Are you at a sports event and want to capture the action with your phone? Use sports mode to take photos faster.

- 1. To open the camera, press the camera key.
- 2. Tap ••• > photo settings..., and in Scenes, tap Sports.

#### Take a photo in the dark

Want to take better photos even in dim light? Use night mode.

- **1.** To open the camera, press the camera key.
- 2. To switch night mode on, tap ••• > photo settings..., and in Scenes, tap Night.

# **Download Nokia Lenses from Store**

Would you like to make your camera even better and find new fun ways to take great photos? Download Nokia Lenses apps from Store.

- 1. To open the camera, press the camera key.
- 2. Tap (\$) > find more lenses, and follow the instructions.

Using services or downloading content may cause the transfer of large amounts of data, which may result in data costs.

## **Record a video**

Besides taking photos with your phone, you can also capture your special moments as videos.

- **1.** To open the camera, press the camera key.
- 2. To switch from photo to video mode, tap 🕙.
- 3. To zoom in or out, place two fingers on the screen and slide them together or apart.
- 4. To start recording, press the camera key. The timer starts to run.
- 5. To stop recording, press the camera key. The timer stops.

To view the video, swipe right, and tap (). The video is saved to your Camera Roll in the Photos hub.

# **Camera tips**

Here are some tips to help you get the most out of your phone camera.

- To zoom in or out, place two fingers on the screen, and slide your fingers together or apart.
- To change camera settings, such as aspect ratio, scene mode, and white balance, tap ••• and photo settings... or video settings..., and tap the setting you want.
- If you don't use the camera for about a minute, it goes to sleep. To wake the camera up, press the power key, and drag the lock screen up.

## Save your photos and videos to a memory card

If there is a memory card in your phone, and your phone memory is filling up, save the photos you take and videos you record to the memory card.

Before recording videos to the memory card, make sure you use a fast enough microSD card, that is, class 4 or higher.

- **1.** On the start screen, swipe left, and tap **Settings** > **phone storage**.
- 2. Switch Store new pictures on to SD card.

## Save location info to your photos and videos

If you want to remember exactly where you were when you took a particular photo or video, you can set your phone to automatically record the location.

- 1. On the start screen, swipe left, and tap 🙆 Settings.
- 2. Swipe to applications, and tap photos+camera > Include location info in pictures I take.

Location info can be attached to a photo or video, if your location can be determined using satellite or network methods. If you share a photo or video that contains location info, the location info may be shown to those who view the photo or video. You can switch geotagging off in the phone settings.

## Share your photos and videos

Share your best shots directly from the camera.

- 1. To open the camera, press the camera key.
- 2. Take a photo or record a video.
- 3. Swipe right, and tap ••• > share....
- 4. Select how you want to share, and follow the instructions.

Tip: You can also share from the Photos hub. Just select the photo or video, and tap ••• > share....

Using services or downloading content may cause the transfer of large amounts of data, which may result in data costs.

Not all sharing services support all file formats or videos recorded in high quality.

# Manage and edit your shots

Shot lots of great photos and videos? Here's how you view, organise, share, and edit them.

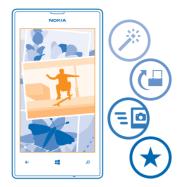

#### **Photos hub**

The photos you've taken or videos you've recorded with your phone are saved to the Photos hub, where you can browse and view them.

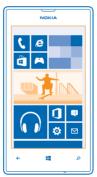

To find your photos and videos easily, mark your favourites, or organise them into albums.

#### **View photos**

Relive those important moments – view the photos on your phone.

### Tap Photos.

- 1. To view a photo you've taken, tap Camera Roll and the photo.
- 2. To view the next photo, swipe left. To view the previous photo, swipe right.

#### Zoom in or out

Place two fingers on the screen, and slide your fingers together or apart.

**Tip:** To quickly zoom in or zoom back out, tap the photo twice.

#### Mark a photo as a favourite

Would you like to find your best shots quickly and easily? Mark them as favourites, and see them in the favourites view in the Photos hub.

1. Tap Photos > albums, and browse to the photo.

If the photo is in an online album, save it to your phone first. Tap ••• > save to phone.

#### 2. Tap ••• > add to favourites.

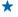

**Tip:** To quickly mark several photos as favourites, select the album where the photos are, tap B, select the photos, and tap B.

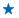

Tip: You can also mark a photo as a favourite right after taking it. Just swipe right, and tap ••• > add to favourites.

#### **View your favourites**

In the Photos hub, swipe to favourites.

#### Upload photos and videos to the web

Want to upload your photos and videos to a social networking service for your friends and family to see? You can do that directly from the Photos hub.

1. Tap Photos, and browse to a photo or video.

- 2. Tap ••• > share... and the service.
- 3. Tap 🗐 or 🗐.

★ Tip: To select several photos at once, in the Photos hub, tap the album and , select the photos, and tap .

**Tip:** To access your photos from all your devices, you can set up uploading to SkyDrive. SkyDrive is then available in the menu when you view your photos.

To set up the feature, on the start screen, swipe left, and tap Settings. Swipe to applications, tap photos+camera > SkyDrive, and select an option.

#### Change the background in the Photos hub

Have a superb shot that makes you feel good every time you look at it? Set it as the background of the Photos hub.

1. Tap Photos.

2. Tap ••• > choose background.

**3.** Select the photo, and tap  $\bigcirc$ .

Tip: You can also set your phone to periodically change the photo automatically. Tap ••• > shuffle background.

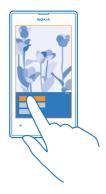

#### **Create an album**

To easily find photos of an occasion, a person, or a trip, organise your photos into albums according to subject, for example.

If your computer is a Mac, install the Windows Phone app from the Mac App Store.

1. Connect your phone to a compatible computer with a compatible USB cable.

2. On your computer, open a file manager, such as Windows Explorer or Finder, and browse to the folder for photos.

3. Add a new folder, give it a name, and add photos to the folder.

The folder appears as an album in the albums view on your phone.

Tip: If your computer's operating system is Windows 7 or Windows 8, you can also use the Windows Phone app. With Windows 7, you can download it from www.windowsphone.com.

#### **Delete an album**

When you delete an album from the phone, the photos in that album are also deleted. If you've copied the album to your computer, the album and the photos in it remain on your computer.

Tap Photos > albums. Tap and hold an album, and tap delete.

You cannot delete online albums from your phone.

#### Copy your photos to your computer

Have you taken photos with your phone that you'd like to copy to your computer? Use your computer's file manager to copy or move your photos.

If your computer is a Mac, install the Windows Phone app from the Mac App Store.

1. Connect your phone to a compatible computer with a compatible USB cable.

2. On your computer, open a file manager, such as Windows Explorer or Finder, and browse to your phone.

3. Open the folder for photos, and select and copy the photos to your computer.

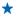

**Tip:** If your computer's operating system is Windows 7 or Windows 8, you can also use the Windows Phone app. With Windows 7, you can download it from **www.windowsphone.com**.

#### Edit a photo

You can do quick edits, such as rotate and crop, to the photos you have taken. Or use auto-fix to let your phone fix your photo with just one simple tap.

- 1. Tap Photos > albums.
- 2. Tap a photo, and tap ••• > edit and an option.
- 3. To save the edited photo, tap .

# Maps & navigation

Explore what's out there and how to get there.

# Switch location services on

Find out where you are using Maps, and save your location to the photos you take – let apps use your location info to offer you a wider variety of services.

- 1. Swipe left, and tap 🔯 Settings.
- 2. Tap location, and switch Location services to On .

# **Download HERE Drive from Store**

Want to enhance your driving experience with voice-guided turn-by-turn directions? Download HERE Drive from Store.

Tap 🚘 **HERE Drive**, and follow the instructions.

### **HERE Maps**

HERE Maps shows you what is nearby, and directs you where you want to go.

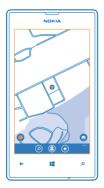

You can:

- Find cities, streets, and services
- Find your way with turn-by-turn directions
- See where you are in a shopping centre or other complex building, and find your favourite shops and facilities
- Save your favourite places to your phone as favourites, and pin places to the start screen for quick access
- Sync your favourites with here.com

© 2013 Nokia. All rights reserved.

• Write a review for a place, or take a photo and upload it for everyone to see, either on their phone or at **here.com** 

Contents of digital maps may sometimes be inaccurate and incomplete. Never rely solely on the content or the service for essential communications, such as in emergencies.

Using services or downloading content may cause the transfer of large amounts of data, which may result in data costs.

Maps availability depends on the laws of each country/region (e.g. maps may not be available due to legal restrictions of countries/regions). Nokia disclaims any and all warranty with respect to the availability of maps, including its accuracy, correctness and update.

Some content is generated by third parties and not Nokia. The content may be inaccurate and is subject to availability.

#### See where you are on a map

If you need to get your bearings, check where you are on a map. You can also explore different cities and countries.

**1.** On the start screen, swipe left, and tap **HERE Maps**.

● shows where you are. If HERE Maps can't find your location, ● shows your last known location.

If accurate positioning is not possible, a green halo around the location icon shows the general area you might be in. In densely populated areas, the accuracy of the estimate is better, and the green halo is not as wide.

2. To see your current or last known location, tap O.

Map coverage varies by country and region.

#### Browse the map

Drag the map with your finger. The map is oriented north.

#### Zoom in or out

Place two fingers on the map, and slide your fingers apart to zoom in or together to zoom out.

Tip: To add zoom controls to the map view, tap ••• > settings, and switch Zoom controls to On <a href="https://www.commune.com">On <a href="https://www.commune.com">Settings, and switch Zoom controls to On <a href="https://www.com">Settings, and switch Zoom controls to</a>

#### **Find a location**

HERE Maps helps you find specific locations and businesses.

- 1. On the start screen, swipe left, and tap S HERE Maps > O.
- 2. Write search words, such as a street address or place name, in the search box.
- 3. Select an item from the list of proposed matches as you write, or tap the enter key to search.

The location is shown on the map.

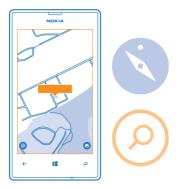

Tip: Want to see more info about a place? The place details view can contain general info, photos, reviews, links to guides, and further suggestions of nearby places. When the location is shown on the map, to see the place details view, tap the info bubble.

If no search results are found, make sure the spelling of your search words is correct.

#### **Discover nearby places**

Looking for a new restaurant, hotel, or shop? HERE Maps suggests nearby places for you.

**1.** On the start screen, swipe left, and tap S **HERE Maps**.

**2.** Tap  $\bigcirc$  to find suggested places nearest to you, or browse to a point on the map. **3.** Tap O.

You can see all types of suggested places on the map.

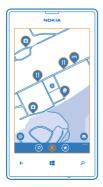

#### Find certain types of nearby places

When the nearby places are shown on the map, swipe up from the bottom of the screen, and tap **show categories** and a category.

The nearby places in the category are shown in a list. To see them on the map, tap the map.

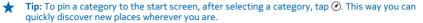

#### Find your way inside a shopping centre

No more zig-zagging in a shopping centre, looking for a particular shop. HERE Maps can guide you through maze-like shopping centres and other vast buildings.

On the start screen, swipe left, and tap 💿 HERE Maps.

To use this feature, indoor map data must be available. Indoor map data may not be available in all countries or regions, or for all buildings.

1. When the building is shown on the map, zoom in until you can see the parts of the building (for example, the shops of a shopping centre).

2. Tap the building.

**Tip:** To see info on a particular location in a building, such as a shop, tap the location, and then the info bubble.

**3.** To see a different floor of the building, swipe up or down on the floor number to the right of the map.

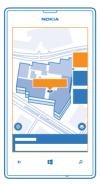

#### Find certain types of places in a building

Tap the building, and swipe up from the bottom of the screen. Tap **show categories**, and select a category.

#### Find a specific place in a building

Tap the building, and swipe up from the bottom of the screen. Swipe left to **directory**, and tap  $\mathbf{Y}$ .

#### Get directions to a place

Want to find your way easily? Get directions for walking, driving, or using public transport – use your current location or any other place as the start point.

**1.** On the start screen, swipe left, and tap **HERE Maps**.

2. Tap ••• > directions.

3. If you don't want the start point to be your current location, tap **from**, and search for a start point. 4. Tap **to**, and search for a destination.

The route is shown on the map, along with an estimation of how long it takes to get there. To see detailed directions, swipe up from the bottom of the screen.

Tip: To get directions to a place, you can also tap the place on the map, or tap and hold a point on the map, and tap the info bubble. Tap directions to here or directions from here.

#### **Get walking directions**

After creating your route, tap  $\mathbf{\dot{\pi}}$ , and at the top of the view, tap **start navigation**. To switch between your location, the next turn, and the route overview, swipe left or right.

After setting your destination (use your current location as the start point), tap  $\implies$  > start navigation. If you don't have HERE Drive installed on your phone, you are asked to download it.

#### **Get directions for public transport** After creating your route, tap **a**.

#### Add a photo to a place

See something you like? Let others share your experience. Snap a photo and upload it for everyone to see, either on their phone or at here.com.

- **1.** On the start screen, swipe left, and tap **HERE Maps**.
- 2. Tap (2) to see the places near you.
- 3. Tap the place icon on the map, and tap the info bubble.
- 4. In the place details view, swipe to **photos**, and tap  $\oplus$  **add a photo**.
- 5. Tap a photo and 🗐.

#### Rate and review a place

In the place details view, swipe to **reviews**, and tap  $\bigoplus$  add a review. Tap the stars to rate the place, and write your review.

#### Save a place

To aid your travel planning, you can search for places, such as hotels, attractions, or petrol stations, and save them to your phone.

- **1.** On the start screen, swipe left, and tap **HERE Maps**.
- 2. To search for an address or place, tap 2.
- 3. When the place is shown on the map, to open the place details view, tap the info bubble.
- 4. In the place details view, tap 🗷.

★ Tip: You can also pin a place to the start screen for easy access. When the place is shown on the map, tap the info bubble and ②.

#### View a saved place In the main view, tap (\*).

#### Sync your saved places

Have your favourite places always backed up and at hand – sync your favourites with your Nokia account.

On the start screen, swipe left, and tap 🔕 **HERE Maps**.

You can plan a trip on your computer at **here.com**, sync the saved places with HERE Maps on your phone, and access the plan on the go. Syncing is also a handy way of transferring your saved places from your previous Nokia phone to your new phone. Sync your old phone with your Nokia account, and then your new phone.

If you're signed in to your Nokia account, your favourites are synced to your account automatically every time you open HERE Maps. To sync your saved places manually, tap  $\circledast$  > B.

#### Switch off automatic sync

```
Tap ••• > settings, and switch Synchronise favourites automatically to .
```

#### Download maps to your phone

Save new maps to your phone before a journey, so you can browse the maps without an internet connection when travelling.

On the start screen, swipe left, and tap S HERE Maps > ••• > download maps.

To download and update maps, switch Wi-Fi networking on.

#### 1. Tap download new maps.

**2.** Tap  $\oplus$ , and select the country or region.

Update an existing map Tap update current maps.

Delete a map Tap download new maps. Tap and hold the map, and tap delete.

#### Change the look of the map

View the map in different modes, to highlight certain details and to help you find your way more easily.

- **1.** On the start screen, swipe left, and tap **HERE Maps**.
- 2. Tap S, and select a map view, for example, satellite or traffic.

The available options and features may vary by region. The unavailable options are dimmed.

To see traffic info on the map, you need to have the map of the country or region downloaded to your phone.

# **Positioning methods**

Your phone shows your location on the map using GPS, GLONASS, A-GPS, Wi-Fi, or network (Cell ID) based positioning.

The availability, accuracy and completeness of the location info depend on, for example, your location, surroundings, and third party sources, and may be limited. Location info may not be available, for example, inside buildings or underground. For privacy info related to positioning methods, see the Nokia Privacy Policy.

The Assisted GPS (A-GPS) network service and other similar enhancements to GPS and Glonass retrieve location info using the cellular network, and assists in calculating your current location.

A-GPS and other enhancements to GPS and GLONASS may require transferring small amounts of data over the cellular network. If you want to avoid data costs, for example when travelling, you can switch the mobile data connection off in your phone settings.

Wi-Fi positioning improves positioning accuracy when satellite signals are not available, especially when you are indoors or between tall buildings. If you're in a place where the use of Wi-Fi is restricted, you can switch Wi-Fi off in your phone settings.

The satellite based location info provided by this device is not for professional positioning. Satellite connection time might also be affected by weather, use environment, and other condition of use. Satellite or other positioning info should only be used as a navigation aid and should not be used for emergency or task which requires more precise positioning.

The trip meter may not be accurate, depending on the availability and quality of your satellite connection.

# Internet

Learn how to create wireless connections and browse the web while keeping your data costs down.

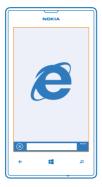

## **Define internet connections**

Does your network service provider charge you a fixed fee for data transfer or on a pay as you use basis? Change the Wi-Fi and mobile data settings to reduce your data costs while roaming and at home.

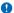

**Important:** Use encryption to increase the security of your Wi-Fi connection. Using encryption reduces the risk of others accessing your data.

Using a Wi-Fi connection is generally faster and less expensive than using a mobile data connection. If both Wi-Fi and mobile data connections are available, your phone uses the Wi-Fi connection.

- 1. On the start screen, swipe left, and tap Settings > WiFi.
- 2. Make sure WiFi networking is switched to On \_\_\_\_\_.
- 3. Select the connection you want to use.

#### Use a mobile data connection

On the start screen, swipe left, and tap Settings > mobile network, and switch Data connection to on.

#### Use a mobile data connection when roaming

Connecting to the internet when roaming, especially when abroad, can raise data costs substantially.

Data roaming means using your phone to receive data over networks that your network service provider doesn't own or operate.

On the start screen, swipe left, tap Settings > mobile network, and switch Data roaming options to roam.

# Connect your computer to the web

Want to use the internet on your laptop but don't have access? You can use your phone's mobile data connection with your laptop or other devices. A Wi-Fi connection is then created.

- **1.** On the start screen, swipe left, and tap 🔯 **Settings** > **internet sharing**.
- 2. Switch Sharing to On.
- 3. To change the name of your connection, tap setup > Broadcast name, and write a name.
- **Tip:** You can also type in a password for the connection.

4. Select the connection on the other device.

The other device uses data from your data plan, which may result in data traffic costs. For info on availability and costs, contact your network service provider.

### Web browser

Catch up on the news, and visit your favourite websites. You can use Internet Explorer 10 Mobile in your phone to view web pages on the internet. Your browser can also help warn you against security threats.

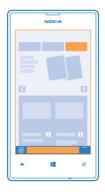

#### Tap 🥭 Internet Explorer.

To browse the web, you must be connected to the internet.

#### Browse the web

Who needs a computer, when you can browse the internet on your phone?

Tip: If your network service provider doesn't charge you a fixed fee for data transfer, to save on data costs, use a Wi-Fi network to connect to the internet.

#### 1. Tap 🩋 Internet Explorer.

2. Tap the address bar.

3. Write a web address.

**Tip:** To quickly write a web address suffix such as .org, tap and hold the suffix key on the keyboard, and tap the suffix you want.

### **4.** Tap →.

 $\star$  Tip: To search the internet, write a search word in the address bar, and tap  $\rightarrow$ .

### Zoom in or out

Place two fingers on the screen, and slide your fingers apart or together.

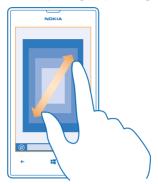

★ Tip: You can also double-tap the screen.

### Open a new tab

When you want to visit several websites at the same time, you can open up to 6 browser tabs and switch between them.

Tap 🧟 Internet Explorer.

Tap ••• > tabs > (+).

Switch between tabs Tap ••• > tabs and a tab.

Close a tab Tap ••• > tabs > (×).

### Add a website to your favourites

If you visit the same websites all the time, add them to your favourites, so you can access them quickly.

### Tap 🧟 Internet Explorer.

Go to a website.
 Tap ••• > add to favourites.

# Tip: You can also pin your favourite websites to the start screen. While browsing a website, tap > pin to start.

### Go to a favourite website

Tap ••• > **favourites** and a website.

Tip: To quickly access your favourites, add the favourites icon to the address bar. Tap ••• > settings > Use address bar button for > favourites.

#### Clear the browser history

When you've finished browsing, you can delete your private data, such as your browsing history and temporary internet files.

1. Tap 🩋 Internet Explorer.

2. Tap ••• > settings > delete history.

A cache is a memory location that is used to store data temporarily. If you have, or have tried to, access confidential info or a secure service, requiring passwords, clear the cache after each use.

**Delete an individual item in your browsing history** Tap ••• > recent > (a), the item you want to delete, and (1).

### Search the web

Explore the web and the outside world with Bing search. You can use the keyboard or your voice to write your search words.

### 1. Press $\mathcal{O}$ .

2. Write your search word in the search box, and tap ->. You can also select a search word from the proposed matches.

★ Tip: You can also select any text in any app as a search word, and press *♀*.

3. To see related search results, swipe left to see the different search result categories.

### Use voice search

Press  $\mathcal{P}$ , tap  $\oint$  in the search box, and say your search word.

This feature is not available in all languages. For more info on feature and service availability, see the How-to section at **www.windowsphone.com**.

### Close all internet connections

Save your battery by closing internet connections that are open in the background. You can do it without closing any apps.

1. On the start screen, swipe left, and tap 🔯 Settings > WiFi.

2. Switch WiFi networking to Off

### Close a mobile data connection

On the start screen, swipe left, and tap Settings > mobile network, and switch Data connection to off.

## Entertainment

Having a spare moment and in need of entertainment? Learn how to watch videos, listen to your favourite music, and play games.

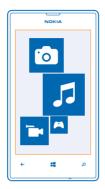

### Watch and listen

You can use your phone to watch videos and listen to music and podcasts while on the move.

Tap 🕜 Music+Videos.

### Play music, podcasts, and videos

Have your favourite media with you while on the move – watch videos, and listen to music and podcasts wherever you are.

### 1. Tap 🚮 Music+Videos.

- 2. Tap music, videos, or podcasts.
- 3. To browse by category, swipe left or right.
- 4. Tap the song, podcast, or video you want to play.

★ Tip: You can improve the quality of the sound by changing the equalizer settings. On the start screen, swipe left, and tap Settings > audio.

### Pause or resume playback

Tap III or ().

To play songs in a random order, tap **U**.

### Fast-forward or rewind

Tap and hold  $\textcircled{\mbox{or}}$  or  $\textcircled{\mbox{w}}$ .

### Sync music and videos between your phone and computer

Do you have media on your PC that you want to listen to or watch on your phone? Use a USB cable to sync music and videos between your phone and computer.

1. Connect your phone to a compatible computer with a USB cable.

2. In your computer's file manager, such as Windows Explorer or Finder, drag and drop your songs and videos to your phone.

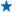

Tip: You can also use the Windows Phone app to sync your music collection between your phone and computer. For more info, go to www.windowsphone.com.

### Store

Do you want to personalise your phone with more apps? Or download games, also free of charge? Browse Store to find the latest content for you and your phone.

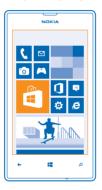

You can download:

- Apps
- Games
- Videos
- Podcasts

You can also:

- Get content that is relevant to your tastes and location
- Share recommendations with your friends

The availability of Store and the selection of items available for download depend on your region.

To download from Store, you need to be signed in to your Microsoft account on your phone. When you're signed in, you are offered content compatible with your phone.

You can search for and download content directly to your phone, or browse Store content on your computer and send links from there to your phone by text message.

© 2013 Nokia. All rights reserved.

Some items are free of charge; others you need to pay for by credit card or by charging your phone bill. The availability of payment methods depends on your country of residence and your network service provider.

### **Browse or search Store**

Check out the latest and most downloaded apps, games, and other items recommended for you and your phone. Browse different categories, or search for specific items.

Tap 🛅 Store.

### View or browse categories

Tap a category on the front page, or swipe left or right to see more categories and items.

Tap an item to view its details. When you view an item, related items are also shown.

#### Search Store

Tap O, write your search words, and tap  $\rightarrow$ .

Tip: Did you find something in Store that you know your friends would be interested in? You can send them a link. If the item is free, tap share. If the item has a price, tap ••• > share.

### Download an app, game, or other item

Download free apps, games, or other stuff, or buy more content for your phone.

#### 1. Tap 🔁 Store.

2. Tap an item to view its details.

3. If the item has a price, tap **buy**, or to try the item for free for a limited time, tap **try**. If the item is free, tap **install**.

The availability of payment methods depends on your country of residence and your network service provider.

- 4. If you're not signed in to your Microsoft account, sign in now.
- 5. Follow the instructions shown on your phone.

When the download is complete, you can open or view the item, or continue browsing for more content. The content type determines where the item is stored in your phone: music, videos, and podcasts can be found in the Music+Videos hub, games can be found in the Games hub, and apps can be found in the apps menu.

For more info on an item, contact the publisher of the item.

★ Tip: Use a Wi-Fi connection to download large files.

### View your download queue

While an item is downloading, you can continue to browse Store for other content and add items to your download queue.

### 1. Tap 🔁 Store.

2. To view your download queue, tap the download notification at the bottom of the main view.

The notification shows the number of items being downloaded.

One item is downloaded at a time, and pending items wait in your download queue.

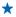

Tip: If you need to, for example, temporarily close your internet connection, tap and hold the downloading item, and tap **pause**. To resume downloading, tap **resume**. Pause pending items individually. If a download fails, you can re-download the item.

### Write a review for an app

Do you want to share your opinion on an app with other Store users? Rate and review the app. You can post one review per app that you download.

1. On the start screen, swipe left, tap and hold the app, and tap **rate and review**. 2. Rate the app, and write your review.

Tip: You can rate and review your other items in the same way.

### Games

Want to have some fun? Keep yourself entertained by downloading and playing games on your phone.

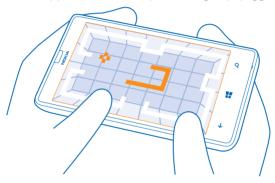

#### **Download games**

Get new games on your phone on the go from Store.

#### 1. Tap 🔼 Games.

- 2. Browse the selection in Store, and tap the game you want.
- 3. To download a free game, tap install.
- 4. To try a game for free, tap try.
- 5. To buy a game, tap buy.

The availability of payment methods depends on your country of residence and your network service provider.

### Play a game

Gaming on your phone is a truly social experience. Xbox, Microsoft's gaming service, lets you play games with your friends and use your gamer profile to keep track of game scores and achievements. You can do this online, on your Xbox console, and on your phone in the Games hub.

### Tap 🔼 Games.

Swipe to **collection**, and select a game. If it's an Xbox game, sign in to your Xbox account. If you don't yet have an account, you can create one. Xbox is not available in all areas.

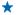

Tip: You can pin your favourite games to the start screen. In the **collection** view, tap and hold the game, and tap **pin to start**.

### Get more games

You can get new games from Store. Swipe to collection, and tap get more games.

### Accept an invitation to play a game

Sign in to Xbox, swipe to **notifications**, and tap the invitation. If you don't have the game, but it is available in your area in Store, you can either download a trial version or buy it right away.

### Resume playing a game

When you return to a game, there may be a resume icon in the game itself. If not, tap the screen.

## Office

Keep yourself organised. Learn how to use the calendar and the Microsoft Office apps.

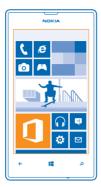

### **Microsoft Office Mobile**

Microsoft Office Mobile is your office away from the office.

Go to the Office hub to create and edit Word documents and Excel workbooks, open and view PowerPoint slide shows, and share documents with SharePoint.

You can also save your documents to Windows SkyDrive. SkyDrive is cloud storage that you can use to access your documents from your phone, tablet, computer, or Xbox. When you stop working on a document, and go back to it later, you're in the same place where you left it – no matter which device you're using.

Microsoft Office Mobile consists of the following:

- Microsoft Word Mobile
- Microsoft Excel Mobile
- Microsoft PowerPoint Mobile
- Microsoft SharePoint Workspace Mobile
- Windows SkyDrive

### **Read Microsoft Office documents**

In the Office hub, you can view Microsoft Office documents, such as Word documents, Excel workbooks, or PowerPoint presentations.

### 1. Tap 🚺 Office.

- 2. Swipe to places, and tap the location of the file you want to view.
- 3. Tap a Word, Excel, or PowerPoint file.

### **Create a Word document**

You can create new documents with Microsoft Word Mobile.

### 1. Tap 🚺 Office.

- 2. Swipe to recent.
- **3.** Tap (+).
- 4. Tap a blank Word file or a template.
- 5. Write your text.
- 6. To save your document, tap ••• > save.

### **Edit a Word document**

Polish your documents on the road with Microsoft Word Mobile. You can edit the documents and share your work on a SharePoint site.

### **1.** Tap **1** Office, and swipe to places.

- 2. Tap the location of the file.
- 3. Tap the Word file you want to edit.
- 4. To edit the text, tap 🕗
- 5. To save your document, tap ••• > save.

Tip: To access an important document quickly, you can pin it to the start screen. Tap and hold the document, and tap pin to start.

#### Add a comment Tap () > ().

Search for text in a document Tap the Word file and Ø.

Send a document in a mail Tap the Word file and ••• > share....

### Create an Excel workbook

With Microsoft Excel Mobile, you can create new Excel workbooks.

### Tap **① Office**, and swipe to **recent**.

- **1.** Tap  $\oplus$ .
- 2. Tap a blank Excel file or a template.
- 3. Tap a cell and the text box at the top of the page.
- 4. Enter values or text.
- 5. To save your workbook, tap ← > ••• > save.

### Edit an Excel workbook

No need to travel to the office to check the latest figures. With Microsoft Excel Mobile, you can edit your workbooks, and share your results on a SharePoint site.

### 1. Tap **①** Office, and swipe to places.

- 2. Tap the location of the file.
- 3. Tap the Excel file you want to edit.
- 4. To move to another worksheet, tap (2) and a worksheet.

#### 5. To save your workbook, tap ••• > save.

Add a comment to a cell Tap ••• > comment.

Apply a filter to cells Tap ••• > apply filter.

Change the cell and text format Tap ••• > format cell....

**Find data from a workbook** Tap the Excel file and

Send a workbook in a mail Tap the Excel file and ••• > share....

### **Delete a document**

Phone memory filling up? You can delete any Office documents you no longer need.

- **1.** Tap **1** Office, and swipe to places.
- 2. Tap **phone** or any other location of the document you want to delete.
- 3. Tap and hold the document, and tap delete.

#### View and edit a PowerPoint presentation

Add the finishing touches to your presentation en route to your meeting with Microsoft PowerPoint Mobile.

- **1.** Tap **1 Office**, swipe to **places**, and tap the location of the PowerPoint file you want to view.
- 2. Tap a PowerPoint file, and turn your phone to landscape mode.
- 3. To browse between slides, swipe left or right.
- 4. To go to a specific slide, tap i and the slide you want to see.
- 5. To add a note to a slide, turn your phone to portrait mode, and tap the blank area under the slide.
- 6. To edit a slide, tap Ø.
- 7. To save your presentation, tap ••• > save.

### Send a presentation in a mail

Tap the PowerPoint file and ••• > **share...**.

#### **Delete a presentation**

Tap and hold the PowerPoint file, and tap delete.

#### Watch a PowerPoint broadcast

You can attend a meeting on the go and watch a PowerPoint presentation broadcast over the internet on your phone.

Open the mail containing the link to the broadcast presentation, and tap the link.

### Share documents with SharePoint Workspace Mobile

Work on shared Microsoft Office documents, and collaborate on projects, schedules, and ideas. With Microsoft SharePoint Workspace Mobile, you can browse, send, edit, and synchronise your documents online.

**1.** Tap **1** Office, and swipe to places.

- 2. Tap , write the web address for a SharePoint site, and tap
- 3. Select a document.

A copy is downloaded to your phone.

4. View or edit the document, and save your changes.

**Tip:** To keep an offline copy of a document on your phone, tap and hold the document, and tap **always stay offline**.

Return to SharePoint Workspace Mobile Press —.

### Write a note

Notes on paper are easy to lose. Instead of jotting them down on paper, you can write your notes with Microsoft OneNote Mobile. This way, you always have your notes with you. You can also sync your notes to SkyDrive and view and edit them with OneNote on your phone, on your computer, or online in a web browser.

### 1. Tap 💷 OneNote.

- 2. Tap (+).
- 3. Write your note.
- 4. To format the text, tap ••• > format.
- 5. To add a picture, tap .
- 6. To record a sound clip, tap .
- 7. To save the changes, press -

If you have a Microsoft account set up on your phone, your changes will be saved and synced to your default **Personal (Web)** notebook on SkyDrive. Otherwise, your changes will be saved on your phone.

### Send a note in a mail

Tap a note and ••• > share....

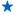

Tip: To access an important note quickly, you can pin it to the start screen. Tap and hold the note, and tap **pin to start**.

### Continue with a document on another device

You can save your Office document on SkyDrive and continue your work on another device.

1. When working on an Office document, tap ••• > save as....

2. Tap Save to > SkyDrive.

3. Tap save.

You can now open the document from SkyDrive on another device and continue where you left off.

### Calendar

Learn how to keep your appointments, tasks, and schedules up-to-date.

### Add a task to your to-do list

Do you have important tasks to handle at work, library books to return, or maybe an event you want to attend? You can add tasks (to-dos) to your calendar. If you have a particular deadline, set a reminder.

**1.** On the start screen, swipe left, and tap 🗖 **Calendar**.

- 2. Swipe to to-do.
- **3.** Tap  $\oplus$ , and fill in the fields.

4. To add a reminder, switch **Reminder** to on \_\_\_\_\_, and set the reminder date and time. 5. Tap (#).

Mark a task as complete

Tap and hold the task, and tap complete.

### Edit or delete a task

Tap and hold the task, and tap edit or delete.

### Add an appointment

Need to remember an appointment? Add it to your calendar.

**1.** On the start screen, swipe left, and tap **Calendar**.

- 2. Swipe to day or agenda, and tap +.
- 3. Fill in the fields.
- 4. To add a reminder, tap more details > Reminder, and set the reminder time.
- 5. Tap 🖲.

**Edit or delete an appointment** Tap and hold the appointment, and tap **edit** or **delete**.

### View your schedule

You can browse your calendar events in different views.

- **1.** On the start screen, swipe left, and tap **Calendar**.
- 2. To switch between the calendar views, swipe left or right.

### View a whole month

In the day or agenda view, tap .

Tip: Swipe up or down to go to the next or previous month. To jump to a specific month, select the month at the top of the screen.

### View a specific day

In the day or agenda view, tap (a) and the day.

### Use multiple calendars

When you set up mail accounts on your phone, you can see the calendars from all your accounts in one place.

- **1.** On the start screen, swipe left, and tap **Calendar**.
- 2. To show or hide a calendar, tap ••• > settings, and switch the calendar on or off.
- **Tip:** When a calendar is hidden, the calendar events and reminders are not displayed in different calendar views.

### Change the colour for each calendar

Tap ••• > settings, and tap the current colour and the new colour.

### Make a calculation

Need to make a calculation on the go? You can use your phone as a calculator.

**1.** On the start screen, swipe left, and tap **Calculator**.

- **Tip:** To use the basic calculator, hold your phone upright. To use the scientific calculator, turn your phone on its side.
- 2. Enter the first number of the calculation.
- 3. Tap a function, such as add or subtract.
- 4. Enter the second number of the calculation.
- 5. Tap =.

This feature is designed for personal use. Accuracy may be limited.

### Use your work phone

A company account on your phone helps you do your job.

If you have a work phone, your company can create a company account that keeps the information in your phone more secure, gives you access to documents or info from inside the company's network, and even provides apps or Hubs that help you do your job.

If your company has apps available, you are given the option to download them, as soon as you've finished adding the company account to your phone. If an app isn't available until after you've already set up your account, your company can let you know how to get it.

A company Hub lets you get to all sorts of company information in one place – such as news, expenses, apps, or access to a company store. Installing a Hub works the same way as installing a company app – if one's available, you have the option to add it once you've added your company account. If your company develops a Hub later, you are offered another way to get it set up when ready.

Most company accounts include a policy. A company policy allows your company to add safeguards to your phone, often to protect confidential or sensitive information.

To set up your company account, tap 🔯 Settings > company apps.

### Tips for business users

Use your phone efficiently at work.

For more info on Nokia's offering for businesses, go to Nokia Expert Centre at https://expertcentre.nokia.com/.

### Work with mail and calendar on your phone and PC

You can use different mail addresses for business and leisure. You can add several mailboxes to your phone and use the same mail account both on your phone and on your PC, be it Outlook, Office 365, or any other mail account. Your mail and calendar remain in sync, and you can join meetings directly from calendar invitations. You can make use of the integrated mail and calendar so that, for example, when you have a meeting coming up, you can view the attendee list and, with a tap, access any mail or text message discussions you have had with an attendee.

For more info on creating mailboxes, see the Add a mailbox section in this user guide.

For more info on Office 365, see the video at www.youtube.com/watch?v=2QxiYmAerpw (in English only).

### Keep your data secure on your phone

Your phone has a variety of security options to make sure no one else has access to the sensitive data you have stored on your phone. For example, you can set your phone to lock automatically, or you can even locate your phone if it gets lost (not available in all regions).

For more info, see the Security section in this user guide, or go to www.nokia.com/gb-en/products/ nokia-for-business/nokia-lumia/security/windows-phone-security/.

### Be productive with Office apps

Your phone has the mobile versions of Microsoft Office apps.

You can:

- Review your notes and documents, make last-minute changes, or create new documents
- View and edit PowerPoint presentations
- Create, view, and edit Microsoft Excel workbooks
- Save your Office files to SkyDrive, and pick up where you left off when you're back at your computer
- Access the Office 365 service

With SharePoint Workspace Mobile, you can open, edit, and save Microsoft Office documents that are on SharePoint 2010 or SharePoint Online sites.

For more info, see the Office section in this user guide.

For more info on Office 365, see the video at www.youtube.com/watch?v=2QxiYmAerpw (in English only).

### Connect to the web

You can browse the internet using the optimal connection, be it a Wi-Fi connection or the fastest mobile data connection available. You can even share your phone's mobile data connection with your laptop, when needed.

For more info, see the Internet and Phone management & connectivity sections in this user guide.

### Collaborate efficiently with Lync on your phone

Microsoft Lync is a next-generation communications service that connects people in new ways, anytime, from virtually anywhere.

With Lync, you can:

- Keep track of your contacts' availability
- Send instant messages
- Make phone calls
- Start or join audio, video, or web conferences

Lync is built to fully integrate with Microsoft Office. You can download the Microsoft Lync 2010 mobile version to your phone from Store.

For more info, see the user documentation on the Microsoft Lync support pages at lync.microsoft.com/en-us/resources/pages/resources.aspx?title=downloads.

See also the Office section in this user guide.

## Phone management & connectivity

Take care of your phone and its contents. Learn how to connect to accessories and networks, transfer files, create backups, lock your phone, and keep the software up to date.

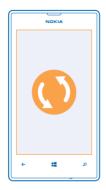

### Keep your phone up to date

Stay in step with the beat – update your phone software and apps to get new and enhanced features for your phone. Updating the software may also improve your phone performance.

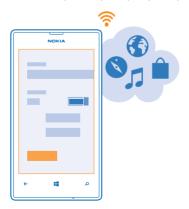

Warning: If you install a software update, you cannot use the device, even to make emergency calls, until the installation is completed and the device is restarted.

Before starting the update, connect a charger or make sure the device battery has enough power. After the update, go to **www.nokia.com/support** to get your new user guide.

### Update your phone software

No computer needed – update your phone software wirelessly for new features and improved performance.

Before starting the update, make sure your phone has enough battery power.

Using services or downloading content may cause the transfer of large amounts of data, which may result in data costs.

By default, your phone automatically downloads available updates whenever the data connection settings, for example roaming, allow it. When your phone notifies you that an update is available, just follow the instructions shown on your phone.

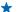

Tip: Check Store for app updates.

### Switch off automatic update downloading

If you want to keep tight control on your data costs while roaming, you can switch off automatic update downloading. On the start screen, swipe left, and tap Settings > phone update > Automatically download updates if my data settings allow it.

### Wi-Fi

Find out more about using the Wi-Fi connection.

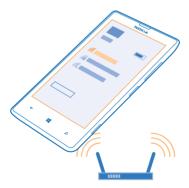

### **Wi-Fi connections**

Your phone periodically checks for and notifies you of available connections. The notification appears briefly at the top of the screen. To manage your Wi-Fi connections, select the notification.

On the start screen, swipe left, and tap 🐼 Settings > WiFi.

Wi-Fi positioning improves positioning accuracy when satellite signals are not available, especially when you are indoors or between tall buildings. You can also switch Wi-Fi off in your phone settings.

### Connect to a Wi-Fi

Connecting to a Wi-Fi network is a handy way of accessing the internet. When out and about, you can connect to Wi-Fi networks in public places, such as a library or internet café.

On the start screen, swipe left, and tap 🐼 Settings.

1. Tap WiFi.

2. Make sure WiFi networking is switched to On \_\_\_\_\_.

3. Select the connection you want to use.

Close the connection Tap WiFi, and switch WiFi networking to Off

### Bluetooth

You can connect wirelessly to other compatible devices, such as phones, computers, headsets, and car kits. You can also send your photos to compatible phones or to your computer.

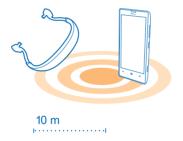

### On the start screen, swipe left, and tap 🐼 Settings > Bluetooth.

Since devices with Bluetooth wireless technology communicate using radio waves, they do not need to be in direct line-of-sight. However, they must be within 10 metres (33 feet) of each other, although the connection may be subject to interference from obstructions such as walls or from other electronic devices.

Paired devices can connect to your phone when Bluetooth is switched on. Other devices can detect your phone only if the Bluetooth settings view is open.

Do not pair with or accept connection requests from an unknown device. This helps to protect your phone from harmful content.

### Connect to a wireless headset

With a wireless headset (available separately), you can speak on the phone hands free – you can continue what you're doing, such as working at your computer, during a call.

- 1. On the start screen, swipe left, and tap 🔯 Settings > Bluetooth.
- 2. Switch Status to On 💻
- 3. Make sure the headset is on.

You may need to start the pairing process from the headset. For details, see your headset user guide.

- 4. To pair your phone and the headset, tap the headset in the list.
- 5. You may need to type in a passcode. For details, see your headset user guide.

### Send your content using Bluetooth

Want to share your content or send photos you've taken to a friend? You can use Bluetooth to wirelessly send your photos, or other content to compatible devices or to your computer.

You can use more than one Bluetooth connection at a time. For example, while using a Bluetooth headset, you can still send things to another device.

- 1. Make sure Bluetooth is switched on.
- 2. Tap and hold the content you want to send, and tap share... > Bluetooth.
- 3. Tap the device to connect to. You can see the Bluetooth devices within range.

4. If the other device needs a passcode, type in the passcode. The passcode, which you can make up, must be typed in on both devices. The passcode in some devices is fixed. For details, see the user guide of the other device.

The passcode is only used when you connect to something for the first time.

### Memory and storage

Learn how to manage your photos, apps and other stuff on your phone.

### Back up and restore data on your phone

Accidents can happen – so set your phone to back up your settings and stuff to your Microsoft account.

You need a Microsoft account to back up your phone.

- **1.** On the start screen, swipe left, and tap **Settings** > **backup**.
- 2. If asked, sign in to your Microsoft account.
- 3. Select what to back up and how.

Your downloaded apps may not be included in the backup, but you may be able to re-download them from Store, as long as the app is available. Data transmission costs may apply. For more info, contact your network service provider.

If you ever need to restore your settings to your phone, add your Microsoft account to your new phone, and follow the instructions shown on your phone.

### Check and increase available memory on your phone

Want to check how much memory you have available? You can also set where to save your files in the future.

On the start screen, swipe left, and tap 🔯 Settings > phone storage.

To check the details of your phone memory, tap **phone**. To check the details of your memory card, tap **SD card**.

If you're running out of space, first check for and remove things you no longer need:

- Text, multimedia, and mail messages
- Contact entries and details
- Apps
- Music, photos, or videos

### Delete an app from your phone

You can remove installed apps that you no longer want to keep or use, to increase the amount of available memory.

**1.** On the start screen, swipe left to the apps menu.

2. Tap and hold the app, and tap uninstall. You may not be able to remove some apps.

If you remove an app, you may be able to reinstall without buying again, as long as the app is available in Store.

If an installed app depends on a removed app, the installed app may stop working. For details, see the user documentation of the installed app.

### Copy content between your phone and computer

Copy photos, videos, music, and other content created by you between your phone and computer.

If your computer is a Mac, install the Windows Phone app from the Mac App Store.

1. Connect your phone to a compatible computer with a compatible USB cable.

2. On your computer, open a file manager, such as Windows Explorer or Finder, and browse to your phone.

★ Tip: Your phone is shown under portable devices as Windows Phone. To see the folders of your phone, double-click the name of the phone. There are separate folders for documents, music, photos, ringtones, and videos.

3. Drag and drop items from your phone to the computer or from your computer to the phone.

★ Tip: If your computer's operating system is Windows 7 or Windows 8, you can also use the Windows Phone app. Windows 8 installs the app automatically. With Windows 7, you can download it from www.windowsphone.com.

For info on which app works with which computer, see the following table:

| Windows<br>Phone app | Windows<br>Phone app for<br>desktop | Windows<br>Phone app for<br>Mac                                 | Windows<br>Explorer                              |
|----------------------|-------------------------------------|-----------------------------------------------------------------|--------------------------------------------------|
| x                    | ×                                   |                                                                 | x                                                |
| x                    |                                     | -                                                               | x                                                |
|                      | x                                   |                                                                 | x                                                |
|                      |                                     | -                                                               | x                                                |
|                      |                                     | x                                                               |                                                  |
|                      | Phone app                           | Phone app     Phone app for desktop       x     x       x     x | Phone app<br>desktopPhone app for<br>Macxxxxxxxx |

### Security

Learn how to protect your phone, and to keep your data secure.

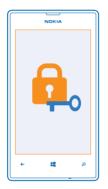

### Set your phone to lock automatically

Want to protect your phone against unauthorised use? Define a security code, and set your phone to lock itself automatically when you're not using it.

- **1.** On the start screen, swipe left, and tap 🔯 **Settings** > **lock screen**.
- 2. Switch password to On [1], and type in a security code (at least 4 digits).

3. Tap Require a password after, and define the length of time after which the phone is locked automatically.

Keep the security code secret and in a safe place separate from your phone. If you forget the security code, and cannot recover it, or you enter the wrong code too many times, your phone will require service. Additional charges may apply, and all the personal data in your phone may be deleted. For more information, contact Nokia Care or your phone dealer.

### Unlock your phone

Press the power key, drag the lock screen up, and type in your security code.

### Use your phone when it's locked

You can use certain features of your phone when it is locked, without having to enter the security code.

To wake up your phone, press the power key.

**Open the camera** Press and hold the camera key.

**Change how incoming calls are notified** Press the volume keys, and tap (2), (1), or (1).

**Pause or resume music, or skip to another song** Use the music player controls displayed at the top of the screen.

#### **Change your PIN code**

If your SIM card came with a default PIN code, you can change it to something more secure.

- **1.** On the start screen, swipe left, and tap Settings.
- 2. Swipe to applications, and tap phone.
- 3. Tap change SIM PIN.

The PIN code can be 4-8 digits.

### Find your lost phone

Misplaced your phone, or afraid it's stolen? Use find my phone to locate your phone, and lock or delete all data from it remotely.

You need to have your Microsoft account on your phone.

- 1. On your computer, go to www.windowsphone.com.
- 2. Sign in with the same Microsoft account as on your phone.
- 3. Select find my phone.

#### You can:

- Locate your phone on a map
- Make your phone ring, even if silent mode is switched on
- Lock your phone, and set it to show a message, so it can be returned to you
- Delete all data from your phone remotely

The available options may vary.

### Access codes

Ever wondered what the different codes on your phone are for?

| PIN code<br>(4-8 digits)                               | This protects your SIM card against<br>unauthorised use or is required to access some<br>features.                                                                               |  |
|--------------------------------------------------------|----------------------------------------------------------------------------------------------------|--|
|                                                        | You can set your phone to ask for the PIN code when you switch it on.                                                                                                    |  |
|                                                        | If not supplied with your card or you forget the code, contact your network service provider.                                                                                    |  |
|                                                        | If you type in the code incorrectly three times in<br>a row, you need to unblock the code with the PUK<br>code.                                                                  |  |
| PUK                                                    | This is required to unblock a PIN code.                                                                                                    |  |
|                                                        | If not supplied with your SIM card, contact your network service provider.                                                                                                    |  |
| Security code (lock code, password)<br>(min. 4 digits) | This helps you protect your phone against unauthorised use.                                                                                                    |  |
|                                                        | You can set your phone to ask for the lock code that you define.                                                                                                    |  |
|                                                        | Keep the code secret and in a safe place, separate from your phone.                                                                                                    |  |
|                                                        | If you forget the code and your phone is locked,<br>your phone will require service. Additional<br>charges may apply, and all the personal data in<br>your phone may be deleted. |  |
|                                                        | For more information, contact Nokia Care or<br>your phone dealer.                                                                                                    |  |
| IMEI                                                   | This is used to identify valid phones in the<br>network. You may also need to give the numbe<br>to Nokia Care services.                                                          |  |
|                                                        | To view your IMEI number, dial <b>*#06#</b> .                                                                                                    |  |
|                                                        |                                                                                                    |  |

## Help and support

When you want to learn more about your phone, or if you're unsure how your phone should work, there are several support channels for you to check.

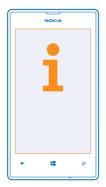

To help you get the most out of your phone, there's a user guide in your phone with additional instructions. On the start screen, swipe left, and tap **i** Nokia Care.

You can also go to www.nokia.com/support, where you can find:

- Troubleshooting info
- News on apps and downloads
- Software update info
- Further details about features and technologies, and the compatibility of devices and accessories

Troubleshooting and discussions may not be available in all languages.

For support videos, go to www.youtube.com/NokiaSupportVideos.

### If your phone isn't responding

Try the following:

- Switch the phone off, and remove the battery. After about a minute, put the battery back in, and switch the phone on.
- Update your phone software.
- Reset your phone. This restores the factory settings, and erases all your personal content, including apps you've purchased and downloaded. On the start screen, swipe left, and tap settings > about > reset your phone.

If your issue remains unsolved, contact your network service provider or Nokia for repair options. Before sending your phone for repair, always back up your data, as all personal data in your phone may be deleted.

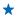

Tip: If you need to identify your phone, to view the unique IMEI number of the phone, dial **\*#06#**.

## **Product and safety information**

### Network services and costs

You can only use your device on the WCDMA 900, 2100 and GSM/EDGE 850, 900, 1800, 1900 MHz networks. You need a subscription with a service provider.

You may also need to subscribe to some features.

### Make an emergency call

1. Make sure the phone is switched on.

2. Check for adequate signal strength.

You may also need to do the following:

- Put a SIM card in the device, if supported by your device.
- Switch the call restrictions off in your phone, such as call barring, fixed dialling, or closed user group.
- Make sure **flight mode** is not switched on.
- If the phone screen and keys are locked, unlock them.
- 3. Press
- 4. Select 🔇
- 5. Select 🖲
- 6. Type in the official emergency number for your present location. Emergency call numbers vary by location.
- 7. Select call.
- 8. Give the necessary info as accurately as possible. Do not end the call until given permission to do so.

When you switch your phone on for the first time, you are asked to create your Microsoft account and set up your phone. To make an emergency call during the account and phone setup, tap **emergency call**.

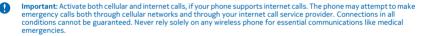

### Take care of your device

Handle your device, battery, charger and accessories with care. The following suggestions help you keep your device operational.

- Keep the device dry. Precipitation, humidity, and all types of liquids or moisture can contain minerals that corrode electronic circuits. If your device gets wet, remove the battery, and let the device dry.
- Do not use or store the device in dusty or dirty areas.
- Do not store the device in high temperatures. High temperatures may damage the device or battery.
- Do not store the device in cold temperatures. When the device warms to its normal temperature, moisture can form inside the device and damage it.
- Do not open the device other than as instructed in the user guide.
- Unauthorised modifications may damage the device and violate regulations governing radio devices.
- Do not drop, knock, or shake the device. Rough handling can break it.
- Only use a soft, clean, dry cloth to clean the surface of the device.
- Do not paint the device. Paint can prevent proper operation.
- For optimal performance, switch the device off and remove the battery from time to time.
- Keep the device away from magnets or magnetic fields.
- To keep your important data safe, store it in at least two separate places, such as your device, memory card, or computer, or write down important info.

During extended operation, the device may feel warm. In most cases, this is normal. To avoid getting too warm, the device may automatically slow down, close apps, switch off charging, and if necessary, switch itself off. If the device is not working properly, take it to the nearest authorised service facility.

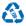

Always return your used electronic products, batteries, and packaging materials to dedicated collection points. This way you help prevent uncontrolled waste disposal and promote the recycling of materials. All materials of the device can be recovered as materials and energy. Check how to recycle your Nokia products at **uww.nokia.com/recycle**.

### **About Digital Rights Management**

When using this device, obey all laws and respect local customs, privacy and legitimate rights of others, including copyrights. Copyright protection may prevent you from copying, modifying, or transferring photos, music, and other content.

Digital rights management (DRM) protected content comes with an associated licence that defines your rights to use the content.

With this device you can access content protected with WMDRM 10. If certain DRM software fails to protect the content, content owners may ask that such DRM software's ability to access new DRM-protected content be revoked. Revocation may also prevent renewal of such DRM-protected content already in your device. Revocation of such DRM software does not affect the use of content protected with other types of DRM or the use of non-DRM-protected content.

If your device has WMDRM-protected content, both the licences and the content are lost if the device memory is formatted. You may also lose the licences and the content if the files on your device become corrupted. Losing the licences or the content may limit your ability to use the same content on your device again. For more info, contact your service provider.

### **Battery and charger info**

Use your device only with an original BL-5J rechargeable battery. Nokia may make additional battery models available for this device.

Charge your device with AC-20X charger. Charger plug type may vary.

Third-party chargers that comply with the IEC/EN 62684 standard, and that can connect to your device micro USB connector, may also be compatible.

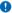

Important: Talk and standby times are estimates only. Actual times are affected by, for example, network conditions, device settings, features being used, battery condition, and temperature.

### **Battery safety**

Always switch the device off and unplug the charger before removing the battery. To unplug a charger or an accessory, hold and pull the plug, not the cord.

When your charger is not in use, unplug it. If left unused, a fully charged battery will lose its charge over time.

Always keep the battery between 15°C and 25°C (59°F and 77°F). Extreme temperatures reduce the capacity and lifetime of the battery. A device with a hot or cold battery may not work temporarily.

Accidental short-circuiting can happen when a metallic object touches the metal strips on the battery. This may damage the battery or the other object.

Do not dispose of batteries in a fire as they may explode. Obey local regulations. Recycle when possible. Do not dispose as household waste.

Do not dismantle, cut, crush, bend, puncture, or otherwise damage the battery in any way. If a battery leaks, do not let liquid touch skin or eyes. If this happens, immediately flush the affected areas with water, or seek medical help. Do not modify, attempt to insert foreign objects into the battery, or immerse or expose it to water or other liquids. Batteries may explode if damaged.

Use the battery and charger for their intended purposes only. Improper use, or use of unapproved or incompatible batteries or chargers may present a risk of fire, explosion, or other hazard, and may invalidate any approval or warranty. If you believe the battery or charger is damaged, take it to a service centre before continuing to use it. Never use a damaged battery or charger. Only use the charger indoors.

### Additional safety information

### Small children

Your device and its accessories are not toys. They may contain small parts. Keep them out of the reach of small children.

### **Medical devices**

Operation of radio transmitting equipment, including wireless phones, may interfere with inadequately shielded medical devices' function. Consult a physician or the medical device's manufacturer to determine if it is adequately shielded from external radio energy.

#### Implanted medical devices

To avoid potential interference, manufacturers of implanted medical devices recommend a minimum separation of 15.3 centimetres (6 inches) between a wireless device and the medical device. Persons who have such devices should:

- Always keep the wireless device more than 15.3 centimetres (6 inches) from the medical device.
- Not carry the wireless device in a breast pocket.
- Hold the wireless device to the ear opposite the medical device.
- Switch the wireless device off if there is any reason to suspect that interference is taking place.
- · Follow the manufacturer directions for the implanted medical device.

If you have any questions about using your wireless device with an implanted medical device, consult your health care provider.

### Hearing

Warning: When you use the headset, your ability to hear outside sounds may be affected. Do not use the headset where it can endanger your safety.

Some wireless devices may interfere with some hearing aids.

### Nickel

Note: The surface of this device does not contain nickel in the platings. The surface of this device contains stainless steel.

#### Protect your device from harmful content

Your device may be exposed to viruses and other harmful content. Take the following precautions:

- Be cautious when opening messages. They may contain malicious software or otherwise be harmful to your device or computer.
- Be cautious when accepting connectivity requests, browsing the internet, or downloading content. Do not accept Bluetooth
  connections from sources you do not trust.
- Only install and use services and software from sources that you trust and that offer adequate security and protection.
- Install antivirus and other security software on your device and any connected computer. Only use one antivirus app at a
  time. Using more may affect performance and operation of the device and/or computer.
- If you access preinstalled bookmarks and links to third party internet sites, take the appropriate precautions. Nokia does
  not endorse or assume liability for such sites.

### **Connectivity security**

Nokia understands how important it is that your mobile phone or device operates reliably and that your personal content is saved safely.

Any information from an unknown or unreliable source, for example, via Bluetooth connectivity, multimedia message, or cable, may harm your PC, mobile phone, or device. You may protect your mobile phone or device from damage and keep it secured by following simple measures:

- Always keep Bluetooth connectivity closed unless you want your phone or device to be visible to others, when your phone
  or device supports Bluetooth.
- Always be alert when receiving information, like Bluetooth file or multimedia message, from an unknown or untrustworthy source.
- Always download and install applications or content, like ringing tone or game, from trusted or well-known sources, such as Nokia Store, where good protection is provided against viruses and other harmful software.

This is a friendly reminder, the mentioned function may vary from different device model.

#### **Operating environment**

This device meets radio frequency exposure guidelines in the normal use position at the ear or at least 1.5 centimetres (5/8 inch) away from the body. Any carry case, belt clip, or holder for body-worn operation should not contain metal and should position the device the above-stated distance from your body.

The sending of data files or messages requires a quality network connection and may be delayed until such a connection is available. Follow the separation distance instructions until the sending is completed.

Parts of the device are magnetic. Metallic materials may be attracted to the device. Do not place credit cards or other magnetic storage media near the device, because information stored on them may be erased.

#### Vehicles

Radio signals may affect improperly installed or inadequately shielded electronic systems in vehicles. For more info, check with the manufacturer of your vehicle or its equipment.

Only qualified personnel should install the device in a vehicle. Faulty installation may be dangerous and invalidate your warranty. Check regularly that all wireless device equipment in your vehicle is mounted and operating properly. Do not store or carry flammable or explosive materials in the same compartment as the device, its parts, or accessories. Do not place your device or accessories in the air bag deployment area.

#### **Potentially explosive environments**

Switch your device off in potentially explosive environments, such as near petrol pumps. Sparks may cause an explosion or fire resulting in injury or death. Note restrictions in areas with fuel; chemical plants; or where blasting operations are in progress. Areas with a potentially explosive environment may not be clearly marked. These usually are areas where you are advised to switch your engine off, below deck on boats, chemical transfer or storage facilities, and where the air contains chemicals or particles. Check with the manufacturers of vehicles using liquefied petroleum gas (such as propane or butane) if this device can be safely used in their vicinity.

#### **Certification information (SAR)**

#### This mobile device meets guidelines for exposure to radio waves.

Your mobile device is a radio transmitter and receiver. It is designed not to exceed the limits for exposure to radio waves recommended by international guidelines. These guidelines were developed by the independent scientific organisation ICNIRP and include safety margins designed to assure the protection of all persons, regardless of age and health.

The exposure guidelines for mobile devices employ a unit of measurement known as the Specific Absorption Rate or SAR. The SAR limit stated in the ICNIRP guidelines is 2.0 watts/kilogram (W/kg) averaged over 10 grams of tissue. Tests for SAR are conducted using standard operating positions with the device transmitting at its highest certified power level in all tested frequency bands. The actual SAR level of an operating device can be below the maximum value because the device is designed to use only the power required to reach the network. That amount changes depending on a number of factors such as how close you are to a network base station.

The highest SAR value under the ICNIRP guidelines for use of the device at the ear is 1.09 W/kg. Use of device accessories may result in different SAR values. SAR values may vary depending on national reporting and testing requirements and the network band. Additional SAR information may be provided under product information at www.nokia.com.

### Nokia original accessories

For availability of approved accessories, check with your dealer.

An extensive range of accessories is available for your device. For more details, see www.nokia.com.hk/accessories.

#### Practical rules about accessories

- Keep all accessories out of the reach of small children.
- When you disconnect the power cord of any accessory, grasp and pull the plug, not the cord.
- Check regularly that accessories installed in a vehicle are mounted and are operating properly.
- Installation of any complex car accessories must be made by gualified personnel only.

#### Battery

Type: BL-5J

Talk time:

Up to 9.6 hours (WCDMA) / 14.8 hours (GSM).

Standby:

Up to 15 days.

Important: Battery talk and stand-by times are estimates and only possible under optimal network conditions. Actual battery talk and standby times depend on SIM cards, features used, battery age and condition, temperatures to which battery is exposed, network conditions, and many other factors, and may be significantly shorter than those specified above. Ringing tones, hands free call handling, use in digital mode, and other features will also consume the battery, and the amount of time a device is used for calls will affect its stand-by time. Likewise, the amount of time that the device is turned on and in the standby mode will affect its talk time.

### Nokia support messages

To help you take maximum advantage of your phone and services, you may receive messages from Nokia. The messages may contain tips and tricks and support. To provide the service described above, your mobile phone number, the serial number of your phone, and some identifiers of the mobile subscription may be sent to Nokia when you use the phone for the first time. This information may be used as specified in the privacy policy, available at www.nokia.com.hk.

### **Copyrights and other notices**

**DECLARATION OF CONFORMITY** 

# **C€**0168

Hereby, NOKIA CORPORATION declares that this RM-914 product is in compliance with the essential requirements and other relevant provisions of Directive 1999/5/EC. A copy of the Declaration of Conformity can be found at www.nokia.com/global/ declaration/declaration-of-conformity.

The availability of products, features, apps and services may vary by region. For more info, contact your Nokia dealer or your service provider. This device may contain commodities, technology or software subject to export laws and regulations from the US and other countries. Diversion contrary to law is prohibited.

The contents of this document are provided "as is". Except as required by applicable law, no warranties of any kind, either express or implied, including, but not limited to, the implied warranties of merchantability and fitness for a particular purpose, are made in relation to the accuracy, reliability or contents of this document. Nokia reserves the right to revise this document or withdraw it at any time without prior notice.

For the most current product info, please refer to www.nokia.com.hk.

To the maximum extent permitted by applicable law, under no circumstances shall Nokia or any of its licensors be responsible for any loss of data or income or any special, incidental, consequential or indirect damages howsoever caused.

Reproduction, transfer or distribution of part or all of the contents in this document in any form without the prior written permission of Nokia is prohibited. Nokia operates a policy of continuous development. Nokia reserves the right to make changes and improvements to any of the products described in this document without prior notice.

Nokia does not provide a warranty for or take any responsibility for the functionality, content, or end-user support of third-party apps provided with your device. By using an app, you acknowledge that the app is provided as is. Nokia does not make any representations, provide a warranty, or take any responsibility for the functionality, content, or end-user support of third-party apps provided with your device. Downloading of maps, games, music and videos and uploading of images and videos may involve transferring large amounts of data. Your service provider may charge for the data transmission. The availability of particular products, services and features may vary by region. Please check with your local Nokia dealer for further details and availability of language options.

#### FCC NOTICE

This device complies with part 15 of the FCC rules. Operation is subject to the following two conditions: (1) This device may not cause harmful interference, and (2) this device must accept any interference received, including interference that may cause undesired operation. Any changes or modifications not expressly approved by Nokia could void the user's authority to operate this equipment.

Note: This equipment has been tested and found to comply with the limits for a Class B digital device, pursuant to part 15 of the FCC Rules. These limits are designed to provide reasonable protection against harmful interference in a residential installation. This equipment generates, uses and can radiate radio frequency energy and, if not installed and used in accordance with the instructions, may cause harmful interference to radio communications. However, there is no guarantee that interference will not occur in a particular installation. If this equipment does cause harmful interference to radio or television reception, which can be determined by turning the equipment off and on, the user is encouraged to try to correct the interference by one or more of the following measures:

- Reorient or relocate the receiving antenna.
- Increase the separation between the equipment and receiver.
- Connect the equipment into an outlet on a circuit different from that to which the receiver is connected.
- Consult the dealer or an experienced radio/TV technician for help.

© 2013 Nokia. All rights reserved. Nokia, Nokia Care, Nokia Connecting People, Lumia, HERE, and Nokia Music are trademarks or registered trademarks of Nokia Corporation. Nokia tune is a sound mark of Nokia Corporation. Other product and company names mentioned herein may be trademarks or tradenames of their respective owners.

© 2013 Microsoft Corporation. All rights reserved. Microsoft, Windows and the Windows logo are trademarks of the Microsoft group of companies.

The Bluetooth word mark and logos are owned by the Bluetooth SIG, Inc. and any use of such marks by Nokia is under license.

This product is licensed under the MPEG-4 Visual Patent Portfolio License (i) for personal and noncommercial use in connection with information which has been encoded in compliance with the MPEG-4 Visual Standard by a consumer engaged in a personal and noncommercial activity and (ii) for use in connection with MPEG-4 video provided by a licensed video provider. No license is granted or shall be implied for any other use. Additional information, including that related to promotional, internal, and commercial uses, may be obtained from MPEG LA, LLC. See www.mpegla.com.